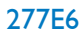

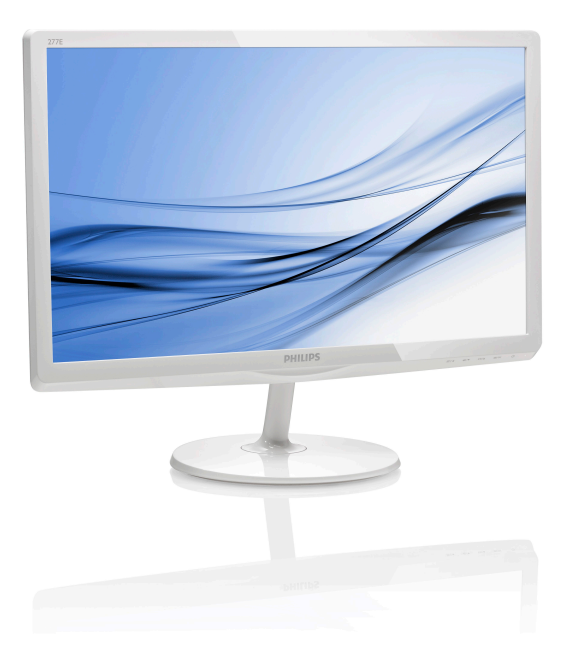

# <www.philips.com/welcome>

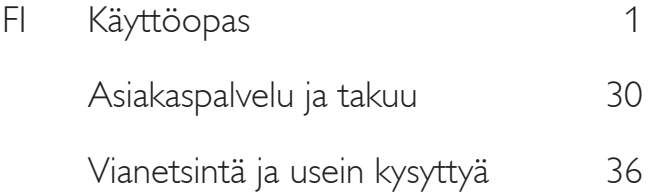

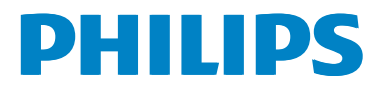

# Sisällysluettelo

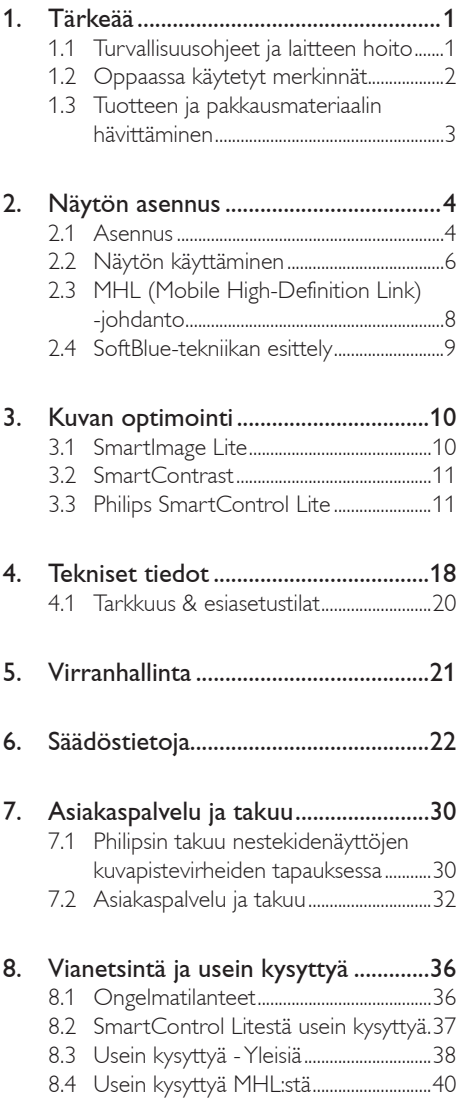

# <span id="page-2-1"></span><span id="page-2-0"></span>1. Tärkeää

Tämä sähköinen käyttöopas on tarkoitettu kaikille, jotka käyttävät Philips-näyttöä. Varaa aikaa lukeaksesi tämän käyttöoppaan ennen kuin käytät näyttöä. Se sisältää tärkeitä näytön käyttöä koskevia tietoja ja huomautuksia.

Philipsin takuu on voimassa sillä ehdolla, että tuotetta käytetään käyttöohjeiden mukaisesti siihen tarkoitukseen, johon se on suunniteltu, ja että takuuhuoltoa pyydettäessä esitetään alkuperäinen lasku tai ostokuitti, josta ilmenee ostopäivä ja jälleenmyyjän nimi sekä tuotteen malli ja valmistenumero.

# 1.1 Turvallisuusohjeet ja laitteen hoito

# <sup>1</sup> Varoituksia

Tässä oppaassa esitettyjen käyttö- ja säätöohjeiden sekä muiden toimintaohjeiden laiminlyönti voi johtaa sähköiskuvaaraan tai muuhun sähköiseen tai mekaaniseen vahingonvaaraan.

Lue seuraavat ohjeet huolellisesti ja noudata niitä kytkiessäsi ja käyttäessäsi näyttöä:

# Käyttö

- Pidä näyttö poissa suorasta auringonvalosta, hyvin voimakkaista kirkkaista valoista ja poissa kaikista muista lämmönlähteistä. Pitkäaikainen altistus tämän tyyppiselle ympäristölle voi johtaa näytön värinmuutokseen ja vaurioon.
- Poista esineet, jotka voivat pudota tuuletusaukkoihin tai estää näytön elektroniikan kunnollisen jäähdytyksen.
- Älä tuki kotelon jäähdytysaukkoja.
- Sijoita näyttö siten, että pistorasia ja virtapistoke ovat hyvin ulottuvilla.
- los näyttö on suljettu irrottamalla virtakaapeli tai -johto, on odotettava kuusi sekuntia ennen sen kytkemistä takaisin.
- Käytä aina Philipsin toimittamaa hyväksyttyä virtajohtoa. Jos virtajohto

on hävinnyt, ota yhteyttä paikalliseen huoltopisteeseen. (Katso lisätiedot kohdasta Asiakaspalvelukeskus)

- Älä kohdista näytölle rajuja tärinöitä tai iskuja käytön aikana.
- • Älä kolhi tai pudota näyttöä käytön tai kuljetuksen aikana.

#### Kunnossapito

- Älä aseta liikaa kuormitusta nestekidenäytön päälle, jottei näyttöön tule vaurioita. Siirrä näyttöä tarttumalla sen reunukseen. Älä nosta näyttöä niin, että sormet tai käsi koskettaa nestekidenäyttöpaneelia.
- Kytke näyttö irti, jos se on käyttämättömänä pitkän aikaa.
- Kytke näyttö irti kun puhdistat sitä. Käytä puhdistamiseen kevyesti kostutettua liinaa. Näyttöruudun voi pyyhkiä kuivalla liinalla, kun virta ei ole päällä. Älä kuitenkaan koskaan käytä näytön puhdistamiseen alkoholi- tai ammoniakkipohjaisia nesteitä tai muita orgaanisia liuottimia.
- Sähköiskun ja näytön pysyvän vaurioitumisen estämiseksi älä altista näyttöä pölylle, sateelle, vedelle tai käytä sitä paikoissa joiden kosteus on erittäin suuri.
- los näyttö kastuu, kuivaa se mahdollisimman nopeasti kuivalla liinalla.
- Jos jotain ulkopuolista ainetta tai vettä pääsee näytön sisään, sammuta näyttö välittömästi ja irrota sen virtajohto. Poista sen jälkeen vieras aine tai vesi ja lähetä näyttö huoltoon.
- Älä säilytä tai käytä näyttöä paikoissa, jotka ovat alttiina kosteudelle, suoralle auringonvalolle tai äärimmäiselle kylmyydelle.
- Näyttö toimii parhaiten ja sen käyttöikä on mahdollisimman pitkä kun käytät sitä ainoastaan sellaisissa paikoissa jotka ovat seuraavien lämpötila- ja kosteusrajojen mukaisia.
- <span id="page-3-0"></span>Lämpötila: 0-40°C 32-95°F
- Kosteus: 20-80% RH
- TÄRKEÄÄ: Aktivoi aina liikkuva näytönsäästöohjelma, kun lopetat näytön käyttämisen. Aktivoi aina määräaikainen ruudunpäivitysohjelma, jos näytölläsi on muuttumattomia, staattisia kohteita. Keskeyttämätön pysäytyskuvien tai liikkumattomien kuvien näyttäminen pitkiä aikoja voi aiheuttaa näytöllä "kiinni palamiset", joka tunnetaan myös "jälkikuvat" tai "haamukuvat".
- • "Kiinni palaminen", "jälkikuvat" tai "haamukuvat" on yleisesti tunnettu ilmiö nestekidenäyttöpaneelitekniikassa. Useimmissa tapauksissa "kiinnipalamiset" tai "jälkikuvat" tai "haamukuvat" häviävät asteittaisesti jonkin ajan kuluttua, kun virta on kytketty pois päältä.

## Varoitus

Näytönsäästäjän aktivoinnin tai näytön säännöllisen virkistämistoiminnon laiminlyönti voi johtaa vakaviin "kiinni palaminen"-, "jälkikuva" tai "haamukuva"-oireisiin, jotka eivät häviä, ja joita ei voi korjata. Takuu ei korvaa yllä lueteltuja vaurioita.

#### Huolto

- Näytön ulkokuoren saa avata ainoastaan siihen oikeutettu henkilö.
- Jos tarvitset näytön korjaamiseen tai kytkemiseen liittyviä ohjeita, ota yhteyttä paikalliseen huoltopisteeseen. (Katso lisätiedot kohdasta "Asiakaspalvelukeskus")
- Katso kuljetustietojen osalta "Tekniset tiedot".
- Älä jätä näyttöä suoraan auringonvaloon autoon tai sen tavaratilaan.

# **A** Huomautus

Ota yhteyttä huoltoon, jos näyttö ei toimi normaalisti tai et ole varma miten jokin tässä käsikirjassa neuvottu toiminto suoritetaan.

# 1.2 Oppaassa käytetyt merkinnät

Seuraavassa esitetään tässä oppaassa käytetyt merkinnät.

#### Ohje-, huomio- ja varoitusmerkinnät

Oppaassa on kohtia, jotka on lihavoitu tai kursivoitu ja varustettu symbolilla. Nämä kohdat sisältävät ohjeita, huomautuksia ja varoituksia. Merkkejä on käytetty seuraavasti:

# **A** Huomautus

Symboli tarkoittaa tärkeitä tietoja tai neuvoja, jotka helpottavat ja tehostavat tietokonejärjestelmän käyttöä.

# **A** Huomio

Symboli tarkoittaa tietoja, joiden avulla käyttäjä voi estää laitteiston mahdollisen vahingoittumisen tai tietokoneessa olevien tietojen häviämisen.

# **1** Varoitus

Tämä symboli viittaa mahdolliseen tapaturmavaaraan. Kohdassa neuvotaan, miten vaara vältetään.

Joissain tapauksissa varoitukset on merkitty toisella tavalla eikä niiden ohessa ole symbolia. Tällaiset varoitukset on esitetty viranomaisten määräyksien edellyttämässä muodossa.

# <span id="page-4-0"></span>1.3 Tuotteen ja pakkausmateriaalin hävittäminen

Waste Electrical and Electronic Equipment - **WEEE** 

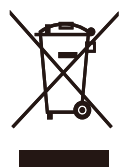

This marking on the product or on its packaging illustrates that, under European Directive 2012/19/EU governing used electrical and electronic appliances, this product may not be disposed of with normal household waste. You are responsible for disposal of this equipment through a designated waste electrical and electronic equipment collection. To determine the locations for dropping off such waste electrical and electronic, contact your local government office, the waste disposal organization that serves your household or the store at which you purchased the product.

Your new monitor contains materials that can be recycled and reused. Specialized companies can recycle your product to increase the amount of reusable materials and to minimize the amount to be disposed of.

All redundant packing material has been omitted. We have done our utmost to make the packaging easily separable into mono materials.

Please find out about the local regulations on how to dispose of your old monitor and packing from your sales representative.

#### Taking back/Recycling Information for **Customers**

Philips establishes technically and economically viable objectives to optimize the environmental performance of the organization's product, service and activities.

From the planning, design and production stages, Philips emphasizes the important of making products that can easily be recycled. At Philips, end-of-life management primarily entails participation in national take-back initiatives and recycling programs whenever possible, preferably in cooperation with competitors, which recycle all materials (products and related packaging material) in accordance with all Environmental Laws and taking back program with the contractor company.

Your display is manufactured with high quality materials and components which can be recycled and reused.

To learn more about our recycling program please visit

[http://www.philips.com/sites/philipsglobal/](http://www.philips.com/sites/philipsglobal/about/sustainability/ourenvironment/productrecyclingservices.page) [about/sustainability/ourenvironment/](http://www.philips.com/sites/philipsglobal/about/sustainability/ourenvironment/productrecyclingservices.page) [productrecyclingservices.page](http://www.philips.com/sites/philipsglobal/about/sustainability/ourenvironment/productrecyclingservices.page)

# <span id="page-5-0"></span>2. Näytön asennus

# 2.1 Asennus

**1 Pakkauksen sisältö** 

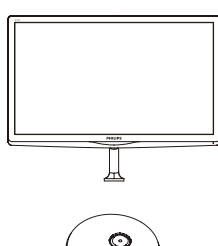

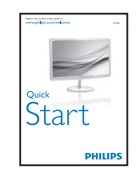

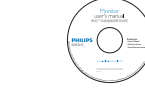

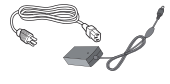

Verkkolaite \*VGA

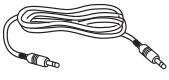

Audiokaapeli \*HDMI

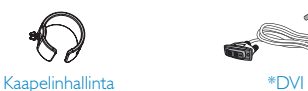

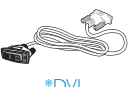

# \* Maakohtainen

**A** Huomautus

Käytä ainoastaan verkkolaitemallia: Philips ADPCB1945

## 2 Asenna alustan jalka

1. Aseta näyttöpuoli alaspäin tasaiselle, pehmeälle pinnalle varovasti niin, ettei näyttö naarmuunnu tai vioitu.

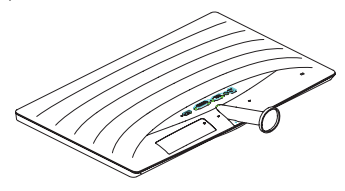

- 2. Pidä näytön alustan jalkaa molemmin käsin ja laita jalka lujasti sisään alustapylvääseen.
	- (1) Kiinnitä jalusta varovasti jalustan pylvääseen, kunnes salpa lukitsee jalustan.
	- (2) Kiristä sormin jalustan pohjassa sijaitseva ruuvi ja kiinnitä jalusta tiukasti pylvääseen.

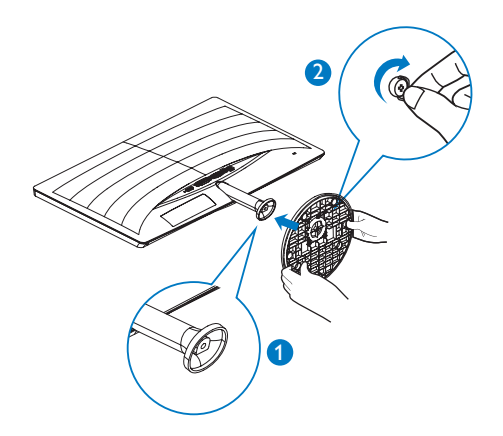

#### **8 Yhdistäminen tietokoneeseen**

## 277E6ESD/277E6ESW:

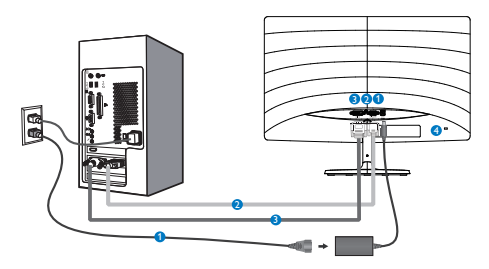

- **Waihtovirta/tasavirtatulo**
- **2** VGA-tulo
- **B** DVI-tulo
- **A** Kensington-varkaudenestolukko

#### 277E6EDAW/277E6EDAD:

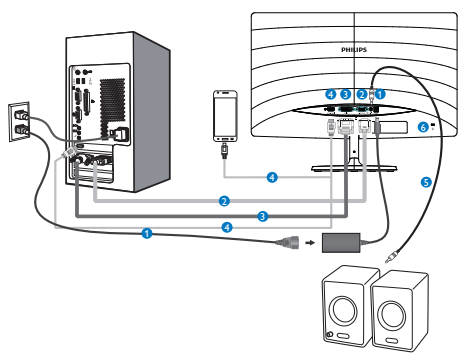

- **Waihtovirta/tasavirtatulo**
- **2** VGA-tulo
- **DVI-tulo**
- **4** HDMI- tai MHL-tulo
- **B** HDMI-audiolähtö
- **6** Kensington-varkaudenestolukko

# Kytke PC:hen

- 1. Kytke virtajohto tiukasti näytön taakse.
- 2. Katkaise tietokoneesta virta ja irrota sen virtajohto pistorasiasta.
- 3. Yhdistä näytön signaalijohto tietokoneen takana olevaan videoliitäntään.
- 4. Yhdistä tietokoneen ja näytön virtajohdot lähellä olevaan pistorasiaan.
- 5. Kytke tietokone ja näyttö päälle. Jos kuvaruudussa näkyy kuva, asennus on valmis.

# <span id="page-7-0"></span>2.2 Näytön käyttäminen

# Etupaneelin säätimet

#### 277E6ESD/277E6ESW:

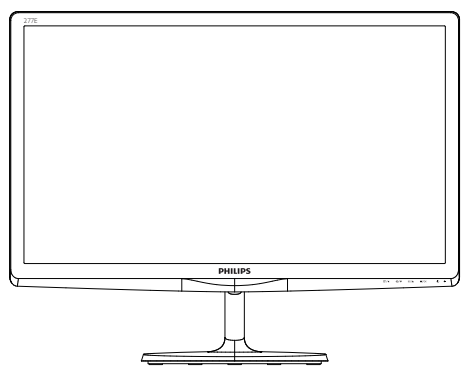

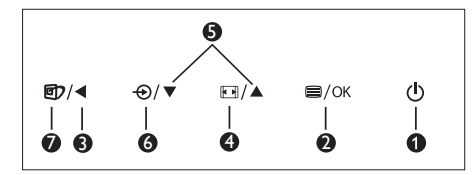

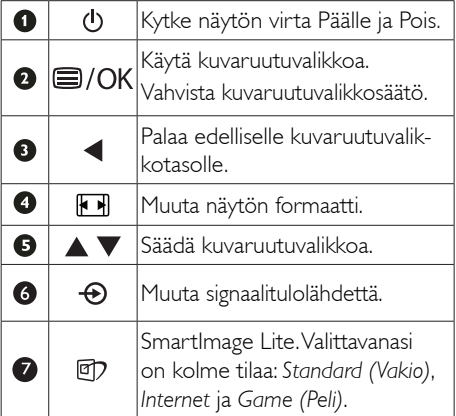

#### 277E6EDAW/277E6EDAD:

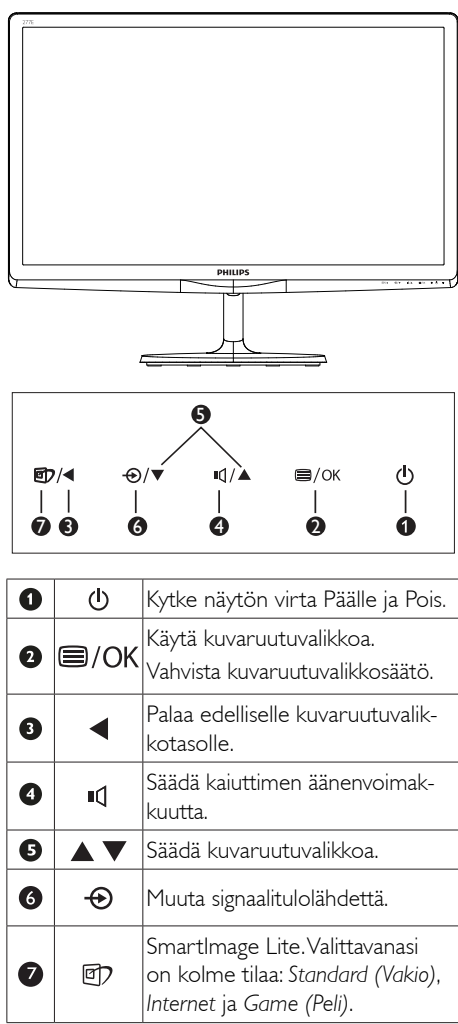

#### <sup>2</sup> Yleistä kuvaruutuvalikoista

#### Mikä on On-Screen Display (OSD)?

Kaikissa Philipsin nestekidenäytöissä on kuvaruutunäyttövalikko (OSD) -ominaisuus. Sen avulla käyttäjä voi säätää näytön ominaisuuksia ja valita toimintoja näytössä olevien ohjeiden avulla. Käyttäjäystävällinen näytön käyttöliittymä näyttää seuraavalta:

#### 277E6ESD/277E6ESW:

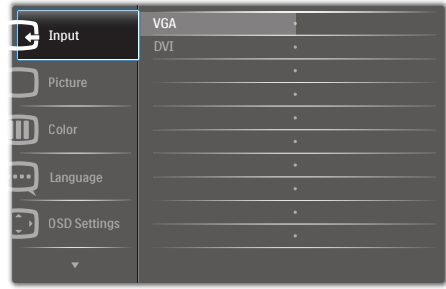

## 277E6EDAW/277E6EDAD:

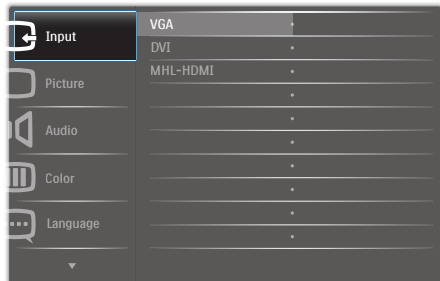

#### Säätöpainikkeiden perusohje

Yläpuolella näkyvässä näyttövalikossa käyttäjä voi näytön etupaneelin  $\nabla$  -painikkeita painamalla siirtää osoitinta ja vahvistaa valinnan tai muutoksen painamalla OK-painiketta.

#### OSD-valikko

Seuraavassa näet yleiskuvan valikkojen rakenteesta. Kaaviosta näet, miten pääset säätöjä tehdessäsi siirtymään eri asetuksiin.

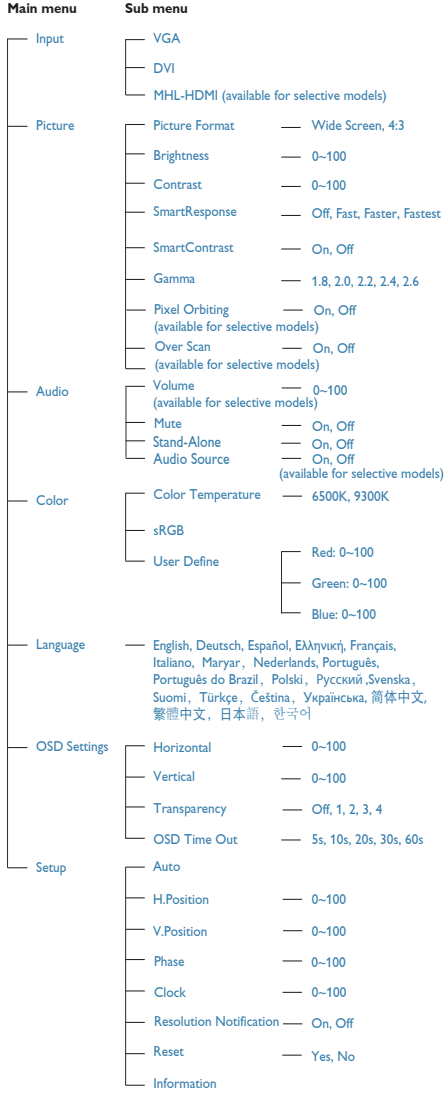

#### <span id="page-9-0"></span>**B** Huomautus tarkkuudesta

Tämä monitori on suunniteltu optimaaliseen suoritukseen natiivitarkkuudella 1920 x 1080, 60Hz. Kun näyttö kytketään päälle eri tarkkuudella, varoitus näkyy ruudulla: Use 1920 x 1080 @ 60Hz for best results (Käytä tarkkuutta 1920 x 1080, 60Hz parhaiden tulosten varmistamiseksi).

Natiiviresoluutiovaroituksen ilmoituksen voi kytkeä pois kuvaruutunäytön (OSD) valikon kohdasta Setup (Asetus).

#### Säätömahdollisuudet

#### Kallistus

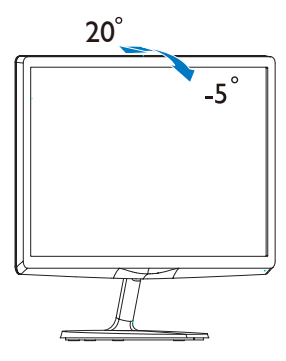

# 2.3 MHL (Mobile High-Definition Link) -johdanto

# **1** Määritelmä?

Mobile High Definition Link (MHL) on mobiiliaudio/video-liittymä matkapuhelimien ja muiden kannettavien laitteiden suoraan liittämiseen teräväpiirtonäyttöihin.

Valinnainen MHL-kaapeli tarjoaa mahdollisuuden liittää helposti MHL-mobiililaite tähän suureen Philips MHL-näyttöön, jolloin voit katsoa, kuinka teräväpiirtovideosi heräävät henkiin täydellisellä digitaalisella äänellä. Samanaikaisesti, kun pelaat mobiilipelejä, katsot valokuvia tai videoita tai käytä muita sovelluksia suurella näytöllä, voit ladata mobiililaitettasi, jolloin virta ei lopu koskaan kesken.

# <sup>2</sup> Kuinka MHL-toimintoa käytetään?

Käyttääksesi MHL-toimintoa tarvitset MHLsertifioidun laitteen. Näet luettelon MHLsertifioiduista laitteista MHL:n virallisella websivustolla [\(http://www.mhlconsortium.org\)](http://www.mhlconsortium.org)

Tarvitset myös valinnaisen MHL-sertifioidun erikoiskaapelin voidaksesi käyttää tätä toimintoa.

# **3** Miten se toimii? (kuinka teen liitännän?)

Liitä valinnainen MHL-kaapeli mobiililaitteen sivussa olevaan mini-USB-porttiin ja [MHL-HDMI]-merkinnällä vatustettuun porttiin monitorin sivulla. Olet nyt valmis katsomaan kuvia suurelta näytöltä ja käyttämään mobiililaitteen kaikkia toimintoja, kuten internet-surffaus, pelien pelaaminen, valokuvien selaaminen jne. Jos monitorissa on kaiutintoiminto, voit kuunnella myös tallenteiden ääntä. Kun MHL-kaapeli on irrotettu, tai kun mobiililaite on sammutettu, MHL-toiminto poistetaan automaattisesti käytöstä.

#### <span id="page-10-0"></span> $\bigoplus$  Huomautus

- [MHL-HDMI]-merkinnällä varustettu portti on monitorin ainoa MHL-toimintoa tukeva portti, kun käytetään MHL-kaapelia. Huomaa, että MHL-sertifioitu kaapeli on erilainen kuin standardi-HDMI-kaapeli.
- MHL-sertifioitu mobiililaite on ostettava erikseen
- Sinun on ehkä kytkettävä monitori manuaalisesti MHL-HDMI-tilaan monitorin aktivoimiseksi, jos käytössä on jo muita laitteita ja niitä on liitetty käytettävissä oleviin tuloihin
- ErP:n Valmiustila/Pois-energiansäästö ei ole käytettävissä MHL-lataustoiminnolle.
- Tämä Philips-näyttö on MHL-sertifioitu. Jos MHL-laite ei kuitenkaan toimi oikein, katso ohjeita MHL-laitteen Usein kysyttyä osasta tai ota yhteys myyjään. Laitteen valmistajan käytäntö voi vaatia merkkikohtaisen MHL-kaapelin tai sovittimen ostamista, jotta laite toimisi muun merkkisten MHL-laitteiden kanssa.

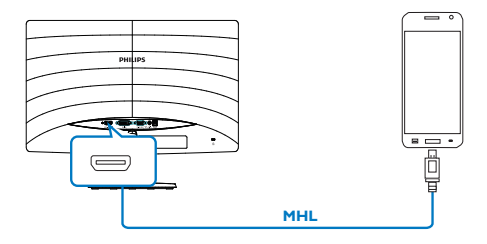

# 2.4 SoftBlue-tekniikan esittely

Philips SoftBlue -tekniikka suojaa silmiäsi sinisen valon haitoilta. Tutkimukset ovat osoittaneet, että LED-näyttöjen sininen valo voi ultraviolettisäteiden tavoin vahingoittaa silmän eri osia ja vaikuttaa ajan mittaa näkökykyyn. Philips SoftBlue vähentää älykkään tekniikan avulla haitallista sinistä valoa ilman, että sillä on vaikutusta näytön väreihin tai kuvaan.

# <span id="page-11-0"></span>3.1 SmartImage Lite

## **Määritelmä?**

SmartImage Liten esiasetukset optimoivat näytön eri sisältötyypeille säätämällä kirkkautta, kontrastia, väriä ja terävyyttä dynaamisesti reaaliajassa. Philips SmartImage Lite -näytön suorituskyky on optimoitu niin tekstipohjaisille sovelluksille, kuin kuvien ja elokuvien katseluun.

# 2 Mihin tarvitsen sitä?

Haluat näytön, joka on optimoitu kaikille suosikkisisältötyypeillesi. SmartImage Lite sovellus säätää kirkkautta, kontrastia, väriä ja terävyyttä dynaamisesti reaaliajassa ja parantaa näin näytön katselukokemustasi.

# **3** Miten se toimii?

Philipsillä on yksinoikeus johtavaan SmartImage Lite -Philips-teknologiaansa, joka analysoi näyttösi sisältöä. Riippuen valitsemastasi vaihtoehdosta SmartImage Lite parantaa dynaamisesti näytettävien kuvien ja elokuvien kontrastia, värikylläisyyttä ja terävyyttä - kaikki reaaliajassa yhtä nappia painamalla.

# 4 Miten käynnistän SmartImage Liten?

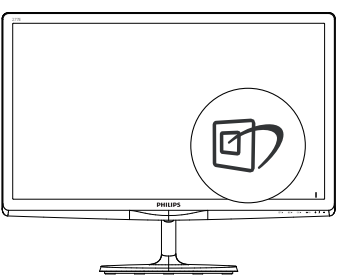

- Paina <sup>6</sup> käynnistääksesi SmartImage Liten näyttöruudulla;
- 2. Paina toistuvasti  $\Psi$   $\blacktriangle$  vaihtaaksesi vaihtoehtojen Standard (Vakio), Internet, Game (Peli) välillä.
- 3. SmartImage Lite näkyy ruudulla 5 sekuntia tai voit jättää sen ruudulle painamalla OK.

Valittavanasi on kolme tilaa: Standard (Vakio), Internet ja Game (Peli).

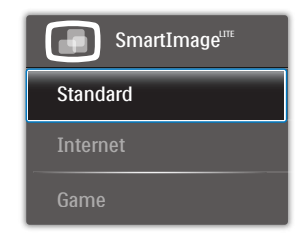

- Standard (Vakio): Lisää luettavuutta ja vähentää silmien rasittumista tekstiä korostamalla ja kirkkautta himmentämällä. Tämä tila huomattavasti parantaa luettavuutta ja tehostaa taulukko-ohjelmien, PDF-tiedostojen, skannattujen artikkelien ja muiden yleisten toimistosovellusten käyttöäsi.
- Internet: Tämä profiili yhdistää värikylläisyyden, dynaamisen kontrastin ja terävyyden parantamisen valokuvien ja muiden kuvien näyttämiseksi erittäin selkeinä ja eloisin värein - aina ilman häiriöitä ja haalistuneita värejä.
- Game (Peli): Käännä ohjaimesta paras vasteaika, vähennä rosoreunaisuutta näytössä nopeasti liikkuvien kohteiden osalta, paranna kirkkaan ja tumman kontrastisuhdetta, tämä profiili antaa pelaajille parhaan pelaamiskokemuksen.

# <span id="page-12-0"></span>3.2 SmartContrast

#### Määritelmä?

Ainutlaatuinen teknologia, joka analysoi dynaamisesti näytön sisällön ja optimoi automaattisesti nestekidenäytön kontrastisuhteen, jotta saavutetaan maksimaalinen visuaalinen selkeys ja katselunautinto. Tämä teknologia lisää taustavaloa, jotta kuvat ovat selkeämpiä, terävämpiä ja kirkkaampia tai himmentää sitä, jotta kuvat näkyvät selkeästi tummaa taustaa vasten.

#### 2 Mihin tarvitsen sitä?

Haluat parhaan mahdollisen visuaalisen selkeyden ja katselumukavuuden kaikentyyppiselle sisällölle. SmartContrast seuraa dynaamisesti kontrasteja ja säätää taustavaloa, jotta peli- ja elokuvanäytöt ovat selkeitä, teräviä ja kirkkaita ja toimistotyön teksti selkeää ja helposti luettavaa. Näytön sähkönkulusta vähentämällä säästät sähkölaskuissa ja pidennät näyttösi käyttöikää.

#### **3** Miten se toimii?

Aktivoidessasi SmartContrastin se analysoi näyttösi sisältöä reaaliajassa ja säätää värejä ja taustavalon voimakkuutta. Tämä toiminto parantaa dynaamisesti kontrastia videoita katseltaessa tai pelejä pelattaessa.

# 3.3 Philips SmartControl Lite

Phillipsin uusi SmartControl Lite -ohjelmisto mahdollistaa näytön säädön helppokäyttöisellä graafisella kuvaruutukäyttöliittymällä. Vaikeat säätötoimet ovat historiaa, sillä tämä käyttäjäystävällinen ohjelmisto ohjaa sinut hienosäätötoimien, värikalibroinnin, kellon/tilan säätöjen, RGB:n valkoisen pisteen säädön jne. läpi.

Nopean prosessoinnin ja vasteen varmistamiseksi tämä uusimmalla ydinalgoritmiteknologialla varustettu Windows -yhteensopiva, animaatiokuvakepohjainen ja huomiota herättävä ohjelmisto tarjoaa sinulle entistä miellyttävämmän Philips-näytön käyttökokemuksen!

#### 1 Asennus

- Asenna ohjelmisto ohjeiden mukaan.
- Voit aloittaa laitteen käytön asennettuasi sen.
- Jos haluat aloittaa käytön myöhemmin, napsauta joko työpöydän tai työkalurivin pikanäppäintä.

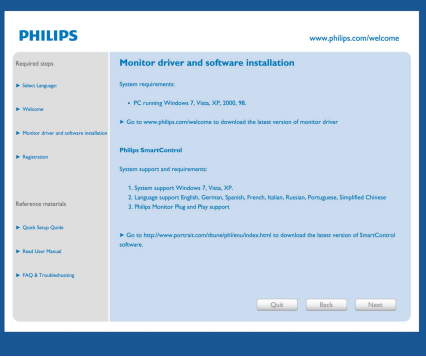

#### Ohjattu ensimmäinen käynnistys

- Kun käynnistät SmartControl Lite ensimmäistä kertaa asennuksen jälkeen, Ohjattu toiminto avautuu automaattisesti.
- Ohjattu toiminto neuvoo kohta kohdalta, kuinka näytön suorituskykyä voi säätää.
- Myöhemmin voit käynnistää ohjatun toiminnon Plug-in (laajennus)-valikossa.

Ilman ohjattua toimintoa voit tehdä lisää säätöjä Standard (standarditilassa).

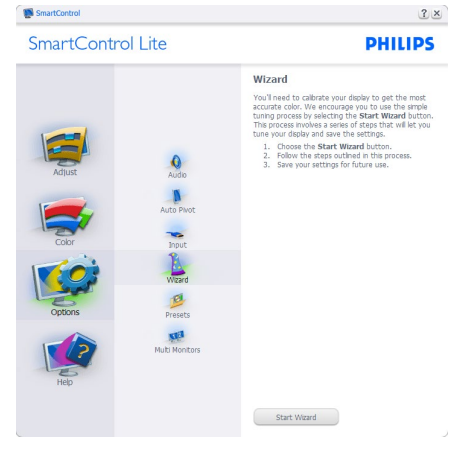

# **2** Aloitus Standard (normaalitilassa):

#### Adjust (Säätövalikko):

- • Adjust (Säätövalikossa) voit säätää Brightness (kirkkautta), Contrast (kontrastia), Focus (tarkennusta), Position (asentoa) ja Resolution (tarkkuutta).
- • Tee säädöt ohjeiden mukaan.
- • Peruuta kirjautuminen, jos haluat peruuttaa asennuksen.

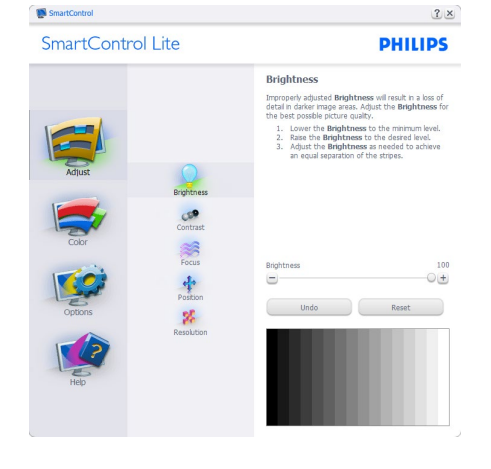

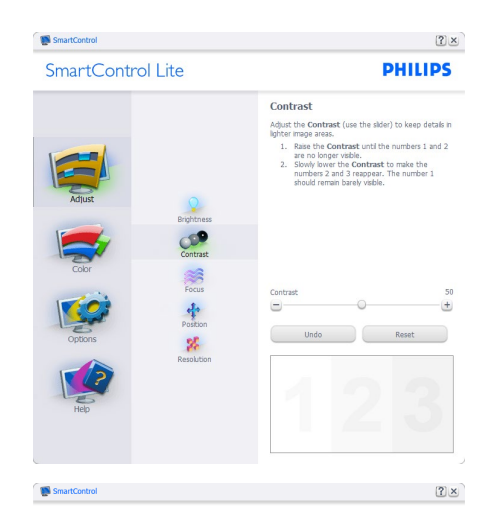

SmartControl Lite

Eocuc Tour display's trining needs to be synchronized with<br>the video signal.<br>1. Choose Auto Setup.<br>2. If the vertical bands are still visible, you'll need<br>to adjust the Pitch. to agust the Pitch.<br>Pitch: Try to make the vertical bands disappear.<br>Phase: Adjust to the brightest setting to minimize<br>movement on the screen.

**PHILIPS** 

 $2x$ 

**PHILIPS** 

pays  $\epsilon$ Ð  $\overline{\mathbf{t}}$ **Dhase**  $\overline{17}$  $\equiv$  $^{(+)}$ Auto Setup

SmartControl SmartControl Lite  $\frac{Q}{\sinh(\theta)}$ **COP**  $rac{1}{\sqrt{1+\frac{1}{2}}\sqrt{1+\frac{1}{2}}\sqrt{1+\frac{1}{2}}\sqrt{1+\frac{1}{2}}\sqrt{\frac{1}{2}}\sqrt{\frac{1}{2}}\$  $\frac{1}{2}$ 

 $\frac{4}{1}$ 

 $\mathbf{g}_t$ 

 $\mathbf{g}_t^{\mathrm{c}}$ 

**Docttion** 

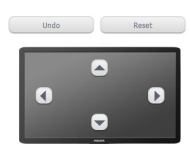

Use the **Position** buttons to center the image on<br>your disply. Using this tool, you can postton the image<br>up, down, left, or right.<br>1. Use the Up/Down buttons to center the image<br>2. West bis, Lefty Eight buttons to center

12

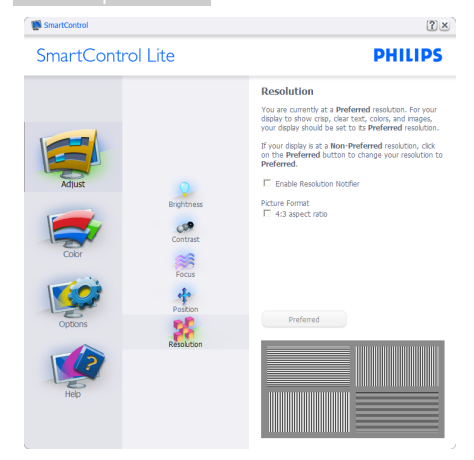

#### Color (Väri) -valikko:

- Color (Väri) -valikossa voit säätää RGB:tä, Black Level (mustan tasoa), White Point (valkoista pistettä), Color Calibration (värikalibrointia) ja SmartImage Lite (katso SmartImage Lite -kohta).
- • Tee säädöt ohjeiden mukaan.
- Alla olevasta taulukosta löydät alavalikon vaihtoehdot.
- **Esimerkki Color Calibration** (värikalibroinnnista).

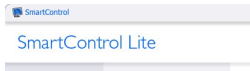

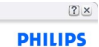

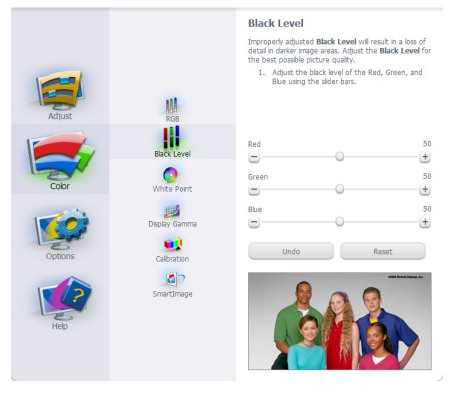

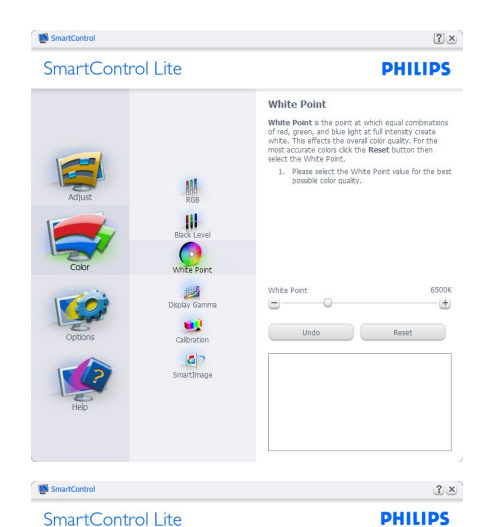

SmartControl Lite

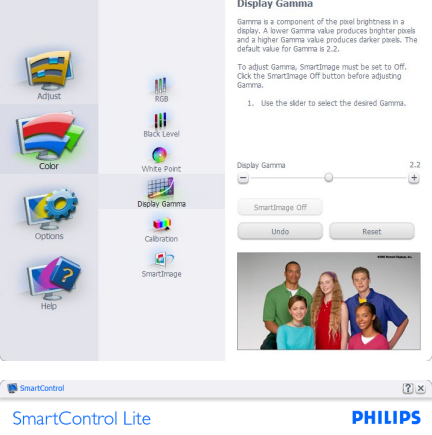

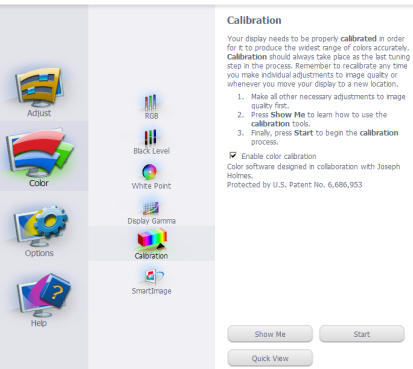

1. "Show Me (Näytä)" käynnistää värikalibrointitutoriaalin.

- 2. Start (Käynnistä) käynnistää 6-vaiheisen värikalibroinnin
- 3. Quick View (Pikanäyttö) lataa ennen/jälkeen kuvat.
- 4. Palaa Color (Väri) -tilaan Cancel (Peruuta) -näppäintä painamalla.
- 5. Enable color calibration (Aktivoi värikalibrointi) - oletusasetuksena päällä. Jos on rastittamatta, värin kalibrointia ei anneta tapahtua, himmentää Start (käynnistyspainikkeet) ja Quick View (pikanäyttöpainikkeet).
- 6. Kalibrointisivun tulee sisältää patenttitiedot.

#### Ensimmäisen värin kalibrointisivu:

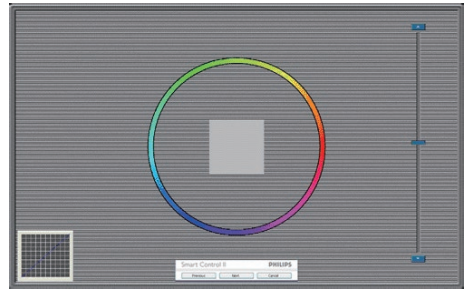

- Previous (Edellinen) -näppäin ei ole käytössä ennen toisen värin sivua.
- Siirry seuraavaan kohteeseen Next (Seuraava)-näppäimellä (6-kohdetta).
- Viimeisellä Seuraava-näppäimen painalluksella siirryt kohtaan File (Tiedosto) > Presets (Esiasetukset).
- Cancel (Peruuta) sulkee käyttöliittymän ja palaat Plug-in (laajennussivulle).

#### SmartImage Lite

Käyttäjä voi muuttaa näytön asetukset sisällölle sopiviksi.

Kun Entertainment (Viihde) on käytössä, SmartContrast ja SmartResponse on aktivoitu.

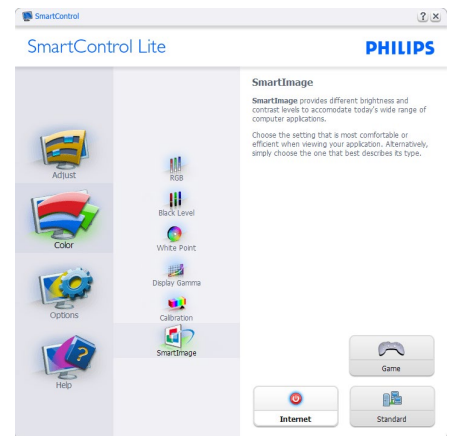

Options (Vaihtoehdot) > Preferences (Asetukset) - On käytössä ainoastaan, kun Preferences (Asetukset) valitaan Options (Vaihtoehdot)-valikon pudotusvalikosta. DDC/CI yhteensopivalla näytöllä, jota ei ole tuettu, ainoastaan Help (Ohjeet) - ja Options (Vaihtoehdot) -välilehdet ovat käytettävissä.

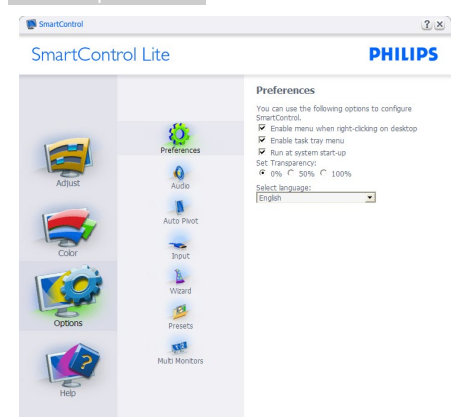

- • Tuo näkyviin nykyiset asetukset.
- Toiminto aktivoidaan laittamalla rasti ruutuun. Valintaruutu on vaihtonäppäin.
- Työpöydän Enable Context (Aktivoi pikavalikko) on (päällä) oletusasetuksena. Enable Context (Aktivoi Pikavalikko) näyttää SmartControl Lite valinnat toiminnoille Select Preset (Valitse etukäteisasetus) ja Tune Display (Näytön säätö) työpöydän oikean näppäimen pikavalikossa. Käytöstä poisto poistaa SmartControl Lite oikean näppäimen pikavalikosta.
- Enable Task Tray (Aktivoi Tehtävätarjotin) -kuvake on (päällä) oletusasetuksena. Aktivoi pikavalikko -valikossa näkyy SmartControl Lite tehtävätarjotinvalikko. Tehtävävalikkokuvaketta hiiren oikeanpuoleisella painikkeella napsauttamalla Help (Ohje) -, Technical Support (Tekninen tuki) -, Check for Update (Tarkista versio) -, About (Tietoja tuotteesta) - ja Exit (Poistu) -valikkovalinnat tulevat näkyviin. Kun Enable Task Tray (Aktivoi Tehtävätarjotin) -valikkoa ei ole aktivoitu, tehtävätarjotinkuvakkeen ainoa vaihtoehto on EXIT (Poistu).
- Run at Startup (Aktivoi käynnistettäessä) on päällä oletusasetuksena. Kun asetus poistetaan, SmartContol Lite ei aktivoidu käynnistettäessä eikä ole tehtävätarjottimella. SmartControl Lite voi käynnistää työpöydän pikanäppäimellä tai ohjelmatiedostossa. Kun tätä valintaruutua ei ole valittu, mitään esiasetuksia ei aseteta käynnistettäessä.

Aktivoi läpinäkyvyys (Windows 8, 7, Vista, XP). Oletusasetus on 0% himmeä.

Options (Vaihtoehdot) > Input (Tulo) - On käytössä ainoastaan, kun Tulo valitaan Options (Vaihtoehdot) -valikon pudotusvalikosta. DDC/CI yhteensopivalla näytöllä, jota ei ole tuettu, ainoastaan Help (Ohjeet) - ja Options (Vaihtoehdot) -välilehdet ovat käytettävissä. Mikään muu SmartControl Lite in näppäin ei ole käytössä.

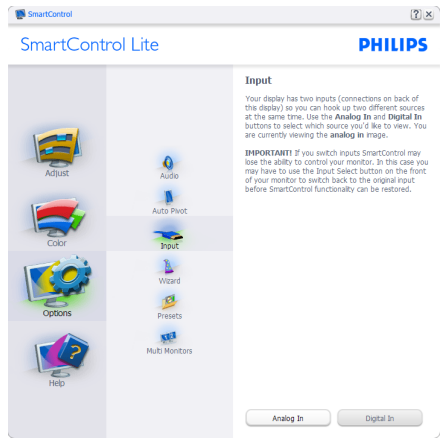

- Tuo haluamasi lähteen ohjeet ja nykyiset tuloasetukset näytölle.
- Tätä vaihtoehtoa ei ole yhden tulon näytöillä.

Options (Vaihtoehdot) > Audio - On käytössä ainoastaan, kun Audio valitaan Options (Vaihtoehdot) -valikon pudotusvalikosta.

DDC/CI yhteensopivalla näytöllä, jota ei ole tuettu, ainoastaan Help (Ohjeet) - ja Options (Vaihtoehdot) -välilehdet ovat käytettävissä.

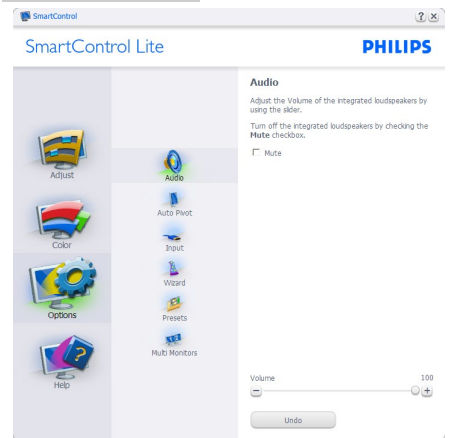

#### Help (Ohje) > User Manual (Käyttöopas)

- On käytössä ainoastaan, kun User Manual (Käyttöopas) valitaan Help (Ohjeet) pudotusvalikosta. DDC/CI yhteensopivalla näytöllä, jota ei ole tuettu, ainoastaan Help (Ohjeet) - ja Options (Vaihtoehdot) -välilehdet ovat käytettävissä.

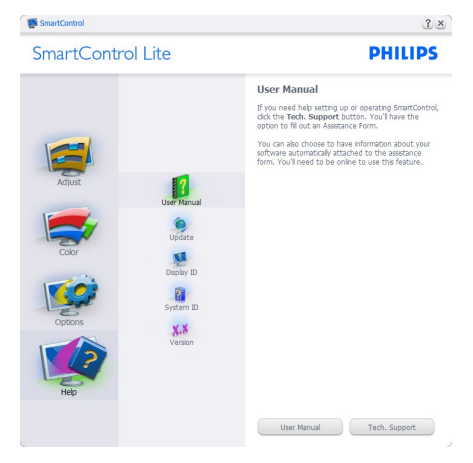

Help (Ohje) > Version (Versio) - On käytössä ainoastaan, kun Version (Versio) valitaan Help (Ohjeet) -valikon pudotusvalikosta. DDC/CI yhteensopivalla näytöllä, jota ei ole tuettu, ainoastaan Help (Ohjeet) - ja Options (Vaihtoehdot) -välilehdet ovat käytettävissä.

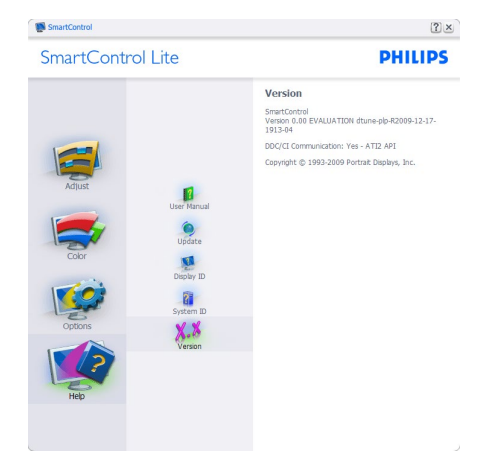

## Context Sensitive (Tilannekohtainen) valikko

Context Sensitive (Tilannekohtainen) -valikko on asetettu oletusasetuksena. Jos tilannekohtainen valikko on valittu kohdassa Options (Vaihtoehdot) > Preferences (Asetukset), valikko näkyy näytöllä.

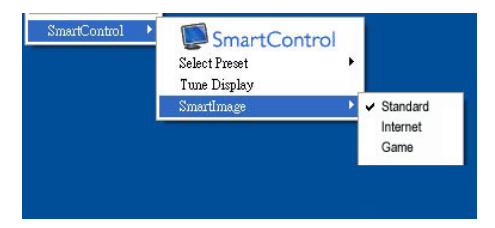

#### Tilannekohtaisessa valikossa on neljä kohtaa:

- SmartControl Lite Näyttää valittuna About (Tietoja tuotteesta) -näytön.
- Select Preset (Valitse Esiasetus) Sisältää esiasetukset hierarkkisessa järjestyksessä välitöntä käyttöä varten. Parhaillaan käytössä oleva esiasetus on merkitty. Pudotusvalikossa on valittava myös Factory Preset (Tehdasasetukset).
- Tune Display (Säädä näyttö) Avaa SmartControl Lite ohjauspaneelin.
- SmartImage Lite Tarkista nykyiset asetukset, Standard (Vakio), Internet ja Game (Peli).

#### Tehtävätarjotin-valikko on aktivoitu

Voit tuoda Tehtävätarjotin-valikon näyttöön napsauttamalla tehtävävalikon SmartControl Lite -kuvaketta hiiren oikeanpuoleisella painikkeella. Vasemmanpuoleinen napsautus käynnistää sovelluksen.

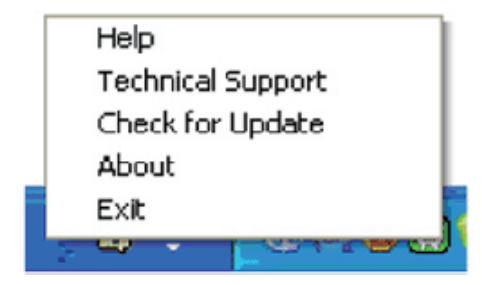

#### Tehtävätarjottimessa on viisi vaihtoehtoa:

- Help (Ohjeet) Linkki käyttöopastiedostoon: Avaa käyttöopastiedosto oletusselainta käyttämällä.
- Technical Support (Tekninen tuki) tuo näytölle teknisen tuen sivun.
- Check for Update (Tarkista versio) -Tarkistaa, onko käyttäjällä uusin versio käytössä.
- About (Tietoja tuotteesta) yksityiskohtaisia tuotetietoja:versio, julkaisutietoja ja tuotteen nimi.

Exit (Poistu) - Sulje SmartControl Lite. Jos haluat käynnistää SmartControl Lite uudelleen, valitse SmartControl Lite Program (Ohjelmavalikosta), kaksoisnapsauttamalla työpöydän PC-kuvaketta tai käynnistämällä järjestelmän uudelleen.

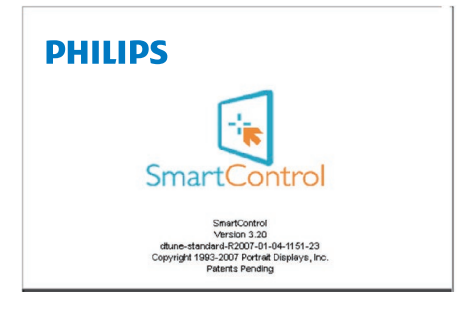

Tehtävätarjotin-valikko poissa käytöstä

Kun Tehtävätarjotin -vaihtoehtoa ei ole aktivoitu suosikeissa, EXIT (POISTU) on ainoa käytössä oleva vaihtoehto. SmartControl Lite -vaihtoehdon voi poistaa tehtävätarjottimelta valitsemalla Options (Vaihtoehdot) > Prefences (Asetukset) ja poistamalla Run at Startup (Aloita käynnistettäessä) -valinnan.

## **A** Huomautus

Kaikki yllä esitetyt kuvat ovat vain viitteellisiä. SmartControl-ohjelmistoversiota voidaan muuttaa ilman ilmoitusta. Tarkista säännöllisesti virallinen Portrait-web-sivusto [www.portrait.](www.portrait.com/dtune/phl/enu/index) [com/dtune/phl/enu/index](www.portrait.com/dtune/phl/enu/index) ladataksesi uusimman SmartControl -ohjelmistoversion.

# <span id="page-19-0"></span>4. Tekniset tiedot

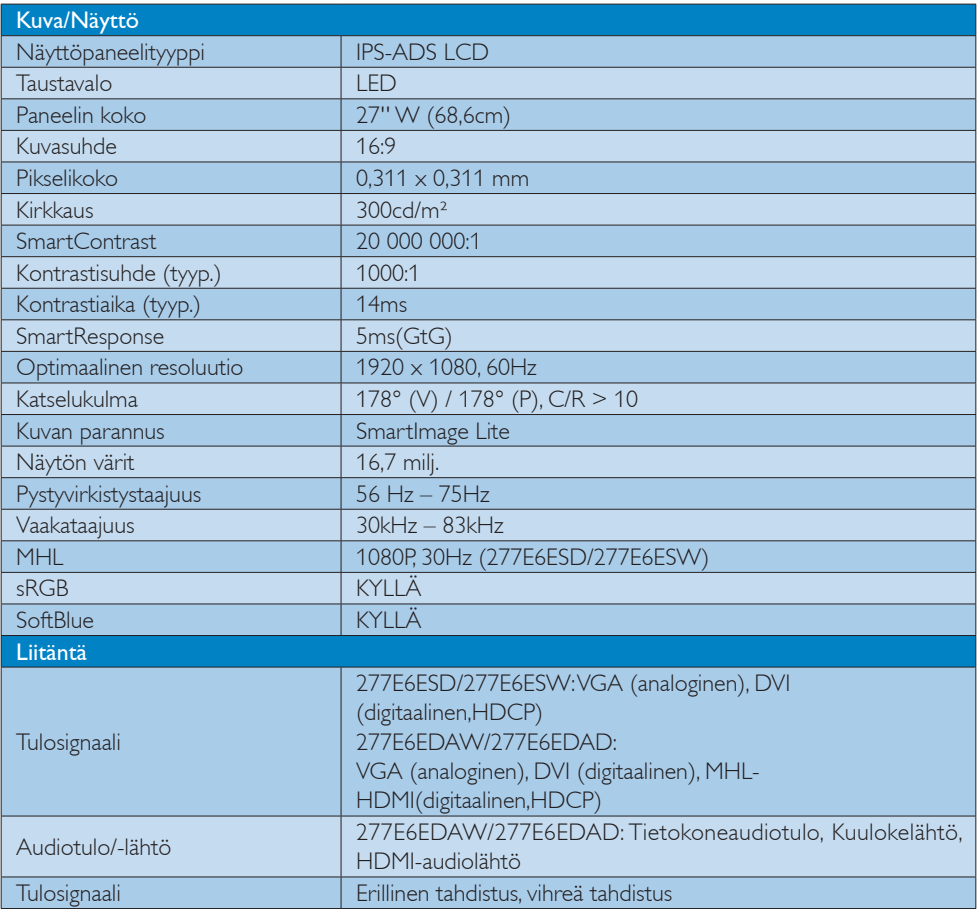

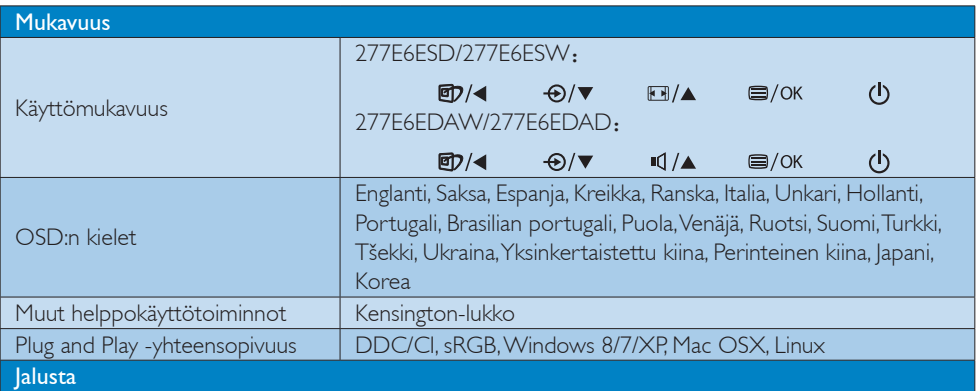

Kallistus -5°/+20°

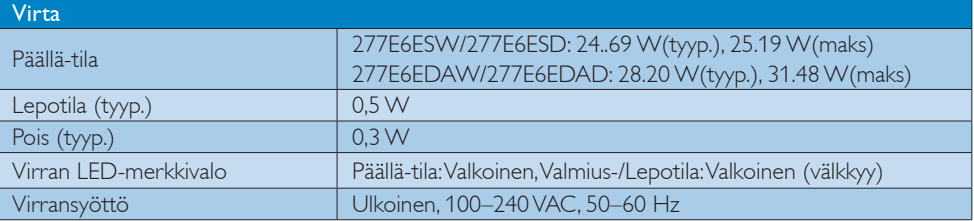

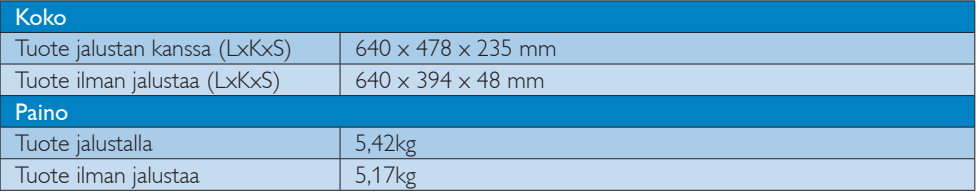

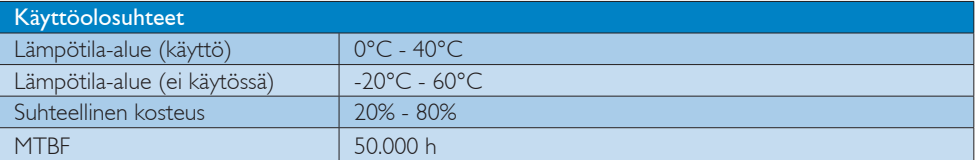

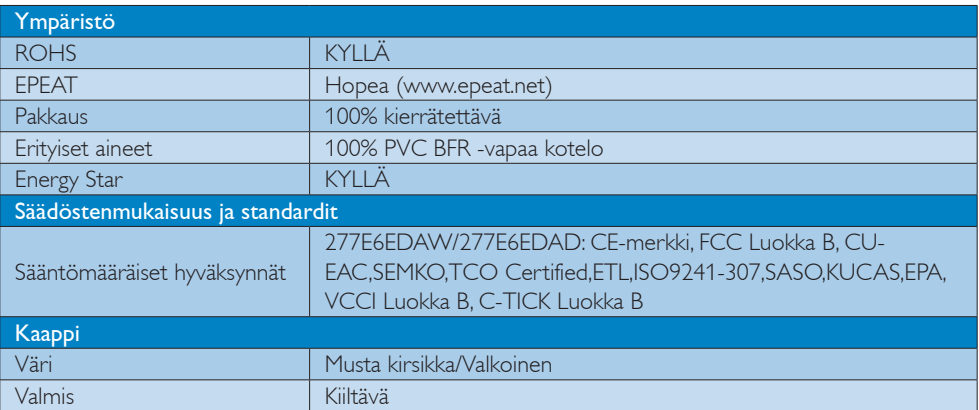

# $\bigoplus$  Huomautus

- 1. EPEAT Kulta tai Hopea kelpaa vain alueilla, joilla Philips rekisteröi tuotteen. Siirry osoitteeseen [www.](www.epeat.net) [epeat.net](www.epeat.net) nähdäksesi rekisteröinnin tilan maassasi.
- 2. Näitä tietoja voidaan muuttaa ilman etukäteisilmoitusta. Siirry sivulle <www.philips.com/support>ja lataa esitteen viimeisin versio.
- 3. Älykäs vasteaika on optimaalinen arvo joko GtG- tai GtG (BW) -testeissä.

# <span id="page-21-0"></span>4.1 Tarkkuus & esiasetustilat

#### 1 Maksimitarkkuus

1920 x 1080, 60 Hz (analoginen tulo) 1920 x 1080, 60 Hz (digitaalinen tulo)

#### 2 Suositeltava resoluutio

1920  $\times$  1080, 60 Hz (digitaalinen tulo)

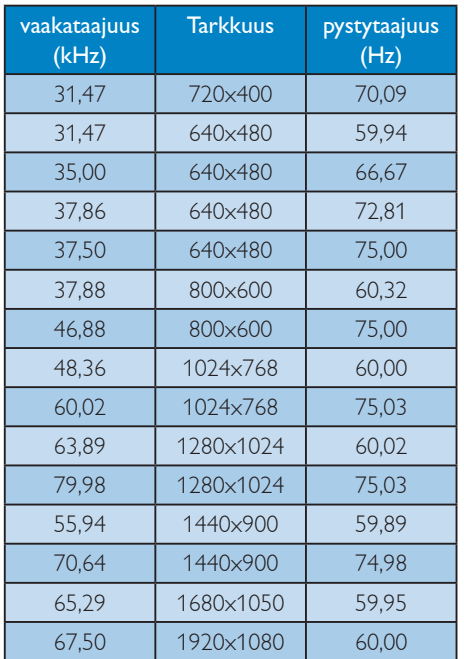

# $\bigoplus$  Huomautus

Huomaa, että näyttö toimii parhaiten natiiviresoluutiolla 1920 x 1080, 60Hz. Varmistaaksesi parhaan kuvanlaadun, noudata tätä resoluutiosuositusta.

# <span id="page-22-0"></span>5. Virranhallinta

Jos sinulla on VESA:n DPM-yhteensopiva näyttökortti tai sovellus asennettuna PCtietokoneellesi, näyttö vähentää automaattisesti sähkönkulutustaan, silloin kun se ei ole käytössä. Jos näyttö havaitsee signaalin näppäimistöltä, hiirestä tai muusta laitteesta, se "herää" automaattisesti. Seuraava taulukko sisältää virrankäyttöarvot ja automaattisen virransäästötoiminnot signaalit:

# 277E6ESW/277E6ESD:

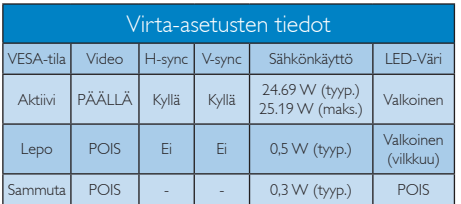

# 277E6EDAW/277E6EDAD:

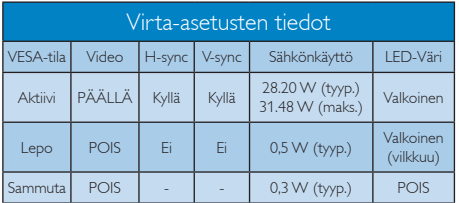

Seuraavaa asetusta käytetään mittaamaan tämän näytön virrankulutusta.

- Alkuperäinen resoluutio: 1920 x 1080
- Kontrasti: 50%
- Kirkkaus: 300 nitiä:
- Värilämpötila: 6500K puhtaan valkoisella kuviolla

# **Huomautus**

Näitä tietoja voidaan muuttaa ilman etukäteisilmoitusta.

# <span id="page-23-0"></span>6. Säädöstietoja

#### Lead-free Product

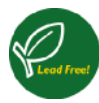

Lead free display promotes environmentally sound recovery and disposal of waste from electrical and electronic equipment. Toxic

substances like Lead has been eliminated and compliance with European community's stringent RoHs directive mandating restrictions on hazardous substances in electrical and electronic equipment have been adhered to in order to make Philips monitors safe to use throughout its life cycle.

## Congratulations!

This product is designed for both you and the planet!

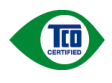

TCO Development works for sustainable IT - manufacture, use and recycling of IT products

reflecting environmental, social and economic responsibility.

TCO Certified is a third party verified program, where every product model is tested by an accredited impartial test laboratory. TCO Certified represents one of the toughest certifications for ICT products worldwide.

# Some of the Usability features of TCO Certified Displays:

- Visual Ergonomics for image quality is tested to ensure top performance and reduce sight and strain problems. Important parameters are Resolution, Luminance, Contrast, Reflection and Colour characteristics
- Products are tested according to rigorous safety standards at impartial laboratories
- Electric and magnetic fields emissions as low as normal household background levels
- Workload ergonomics to ensure a good physical environment

# Some of the Environmental features of TCO Certified Displays:

- Production facilities have an Environmental Management System (EMAS or ISO 14001)
- Low energy consumption to minimize climate impact
- Restrictions on Chlorinated and Brominated flame retardants, plasticizers, plastics and heavy metals such as cadmium, mercury and lead (RoHS compliance)
- Both product and product packaging is prepared for recycling
- The brand owner offers take-back options

# Corporate Social Responsibility

The brand owner demonstrates the product is manufactured under working practices that promote good labour relations and working conditions.

The Criteria Document can be downloaded from our web site. The criteria included in this label have been developed by TCO Development in co-operation with scientists, experts, users as well as manufacturers all over the world. Since the end of the 1980s TCO has been involved in influencing the development of IT equipment in a more user and environmentally friendly direction. Our ICT product labeling system began in 1992 and is now requested by users and ICT-manufacturers all over the world.

For displays with glossy bezels, the user should consider the placement of the display as the bezel may cause disturbing reflections from surrounding light and bright surfaces.

For more information, please visit: <www.tcodevelopment.com>

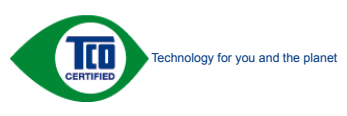

(Only for selective models)

User mode is used for TCO Certified compliance.

## EPEAT

([www.epeat.net\)](www.epeat.net)

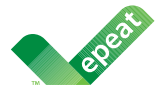

The EPEAT (Electronic Product Environmental Assessment Tool) program evaluates computer

desktops, laptops, and monitors based on 51 environmental criteria developed through an extensive stakeholder consensus process supported by US EPA.

EPEAT system helps purchasers in the public and private sectors evaluate, compare and select desktop computers, notebooks and monitors based on their environmental attributes. EPEAT also provides a clear and consistent set of performance criteria for the design of products, and provides an opportunity for manufacturers to secure market recognition for efforts to reduce the environmental impact of its products.

# Benefits of EPEAT

Reduce use of primary materials Reduce use of toxic materials

Avoid the disposal of hazardous waste EPEAT'S requirement that all registered products meet ENERGY STAR's energy efficiency specifications, means that these products will consume less energy throughout their life.

# CE Declaration of Conformity

This product is in conformity with the following standards

- • EN60950-1:2006+A11:2009+A1:2010+A 12:2011+A2:2013 (Safety requirement of Information Technology Equipment).
- EN55022:2010(Radio Disturbance requirement of Information Technology Equipment).
- EN55024:2010 (Immunity requirement of Information Technology Equipment).
- • EN61000-3-2:2006+A1:2009+A2:2009 (Limits for Harmonic Current Emission).
- EN61000-3-3:2008 (Limitation of Voltage Fluctuation and Flicker)
- EN50581:2012 (Technical documentation for the assessment of electrical and electronic products with respect to the restriction of hazardous substances)
- EN 50564:2011 (Electrical and electronic household and office equipment — Measurement of low power consumption)

following provisions of directives applicable.

- 2006/95/EC (Low Voltage Directive).
- 2004/108/EC (EMC Directive).
- 2009/125/EC (ErP, Energy-related Product Directive, EC No. 1275/2008 and 642/2009 Implementing)
- 2011/65/EU (RoHS Directive) and is produced by a manufacturing organization on ISO9000 level.

And is produced by a manufacturing organization on ISO9000 level.

- ISO9241-307:2008 (Ergonomic requirement, Analysis and compliance test methods for electronic visual displays).
- TCO CERTIFIED (Requirement for Environment Labeling of Ergonomics, Energy, Ecology and Emission, TCO: Swedish Confederation of Professional Employees) for TCO versions.

#### Energy Star Declaration

([www.energystar.gov\)](www.energystar.gov)

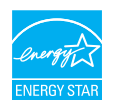

As an ENERGY STAR® Partner, we have determined that this product meets the ENERGY STAR<sup>®</sup> guidelines for energy efficiency.

# **A** Note

We recommend you switch off the monitor when it is not in use for a long time.

#### Federal Communications Commission (FCC) Notice (U.S. Only)

 $\bigoplus$  This equipment has been tested and found to comply with the limits for a Class B digital device, pursuant to Part 15 of the FCC Rules. These limits are designed to provide reasonable protection against harmful interference in a residential installation. This equipment generates, uses and can radiate radio frequency energy and, if not installed and used in accordance with the instructions, may cause harmful interference to radio communications.

However, there is no guarantee that interference will not occur in a particular installation. If this equipment does cause harmful interference to radio or television reception, which can be determined by turning the equipment off and on, the user is encouraged to try to correct the interference by one or more of the following measures:

- Reorient or relocate the receiving antenna.
- Increase the separation between the equipment and receiver.
- Connect the equipment into an outlet on a circuit different from that to which the receiver is connected.
- Consult the dealer or an experienced radio/TV technician for help.

Changes or modifications not expressly approved by the party responsible for compliance could void the user's authority to operate the equipment.

Use only RF shielded cable that was supplied with the monitor when connecting this monitor to a computer device.

To prevent damage which may result in fire or shock hazard, do not expose this appliance to rain or excessive moisture.

THIS CLASS B DIGITAL APPARATUS MEETS ALL REQUIREMENTS OF THE CANADIAN INTERFERENCE-CAUSING EQUIPMENT REGULATIONS.

## FCC Declaration of Conformity

Declaration of Conformity for Products Marked with FCC Logo,

#### United States Only

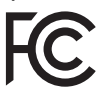

This device complies with Part 15 of the FCC Rules. Operation is subject to the following two conditions: (1) this device may not cause harmful interference, and (2) this device must accept any interference received, including interference that may cause undesired operation.

#### Commission Federale de la Communication (FCC Declaration)

Cet équipement a été testé et déclaré conforme auxlimites des appareils numériques de class B,aux termes de l'article 15 Des règles de la FCC. Ces limites sont conçues de façon à fourir une protection raisonnable contre les interférences nuisibles dans le cadre d'une installation résidentielle.

CET appareil produit, utilise et peut émettre des hyperfréquences qui, si l'appareil n'est pas installé et utilisé selon les consignes données, peuvent causer des interférences

nuisibles aux communications radio. Cependant, rien ne peut garantir l'absence d'interférences dans le cadre d'une installation particulière. Si cet appareil est la cause d'interférences nuisibles pour la réception des signaux de radio ou de télévision, ce qui peut être décelé en fermant l'équipement, puis en le remettant en fonction, l'utilisateur pourrait essayer de corriger la situation en prenant les mesures suivantes:

- Réorienter ou déplacer l'antenne de réception.
- Augmenter la distance entre l'équipement et le récepteur.
- Brancher l'équipement sur un autre circuit que celui utilisé par le récepteur.
- Demander l'aide du marchand ou d'un technicien chevronné en radio/télévision.
- **O** Toutes modifications n'ayant pas reçu l'approbation des services compétents en matière de conformité est susceptible d'interdire à l'utilisateur l'usage du présent équipement.

N'utiliser que des câbles RF armés pour les connections avec des ordinateurs ou périphériques.

CET APPAREIL NUMERIQUE DE LA CLASSE B RESPECTE TOUTES LES EXIGENCES DU REGLEMENT SUR LE MATERIEL BROUILLEUR DU CANADA.

#### EN 55022 Compliance (Czech Republic Only)

This device belongs to category B devices as described in EN 55022, unless it is specifically stated that it is a Class A device on the specification label. The following applies to<br>devices in Class A device on the specification label. The following applies to<br>devices in Class A of EN 55022 (radius of protect device is obliged to take all steps necessary to remove sources of interference to telecommunication or other devices.

Pokud není na tvoovém štítku počítače uvedeno, že spadá do do třídy A podle EN 55022. s pada automaticky do třídy B podlebo úvodeno, ze specie úo do ulej v podle civ obozz.<br>spadá automaticky do třídy B podle EN 55022. Pro zařízení zařazená do třídy A (chranné<br>pásmo 30m) podle EN 55022 olatí následulící. Doi jiných zařízení je uživatel povinnen provést taková opatřaní, aby rušení odstranil.

#### Polish Center for Testing and Certification Notice

The equipment should draw power from a socket with an attached protection circuit (a three-prong socket). All equipment that works together (computer, monitor, printer, and so on) should have the same power supply source.

The phasing conductor of the room's electrical installation should have a reserve short-circuit protection device in the form of a fuse with a nominal value no larger than 16 amperes (A).

To completely switch off the equipment, the power supply cable must be removed from the power supply socket, which should be located near the equipment and easily accessible.

A protection mark "B" confirms that the equipment is in compliance with the protection usage requirements of standards PN-93/T-42107 and PN-89/E-06251.

#### Wymagania Polskiego Centrum Badań i Certyfikacji

Urządzenie powinno być zasilane z gniazda z przyłączonym obwodem ochronnym (gniazdo z<br>kołkiem). Współpracujące ze sobą urządzenia (komputer, monitor, drukarka) powinny być zasilane<br>z tego samego źródła.

Instalacja elektryczna pomieszczenia powinna zawierać w przewodzie fazowym rezerwową ochronę<br>przed zwarciami, w postaci bezpiecznika o wartości znamionowej nie większej niż 16A (amperów). .<br>W celu całkowitego wyłaczenia urządzenia z sieci zasilania, należy wyjąć wtyczkę kabla<br>zasilającego z gniazdka, które powinno znajdować się w pobliżu urządzenia i być łatwo dostępne. Znak bezpieczeństwa "B" potwierdza zgodność urządzenia z wymaganiami bezpieczeństwa użytkowania zawartymi w PN-93/T-42107 i PN-89/E-06251.

#### Pozostałe instrukcje bezpieczeństwa

- Nie należy używać wtyczek adapterowych lub usuwać kołka obwodu ochronnego z wtyczki. Jeżeli konieczne jest użycie przedłużacza to należy użyć przedłużacza 3-żyłowego z prawidłowo połączonym przewodem ochronnym.
- prawiatowo potączonym przewoacen ocnromym.<br>System komputerowy należy zabezpieczyć przez nagłymi, chwilowymi wzrostami lub spadkami napięcia, używając eliminatora przepięć, urządzenia dopasowującego lub<br>bezzakłoceniowego źr
- · Należy upewnić się, aby nic nie leżało na kablach systemu komputerowego, oraz aby kable nie były umieszczone w miejscu, gdzie można byłoby na nie nadeptywać lub potykać się o nie.
- Nie należy rozlewać napojów ani innych płynów na system komputerowy.
- $\bullet$  Nie należy wpychać żadnych przedmiotów do otworów systemu komputerowego, gdyż może to spowodować pożar lub porażenie prądem, poprzez zwarcie elementów wewnętrznych.
- to spowoarowa: prazar tun porazente prącem, poprzez zwarce esementow wewnętrznych.<br>System komputerowy powinien znajdować się z dala od grzejników i źródel ciępła. Ponadto, mie należy blokować otworów wemylacyjnych. Należy

#### North Europe (Nordic Countries) Information

#### Placering/Ventilation

#### VARNING:

FÖRSÄKRA DIG OM ATT HUVUDBRYTARE OCH UTTAG ÄR LÄTÅTKOMLIGA, NÄR DU STÄLLER DIN UTRUSTNING PÅPLATS.

# Placering/Ventilation

#### ADVARSEL:

SØRG VED PLACERINGEN FOR, AT NETLEDNINGENS STIK OG STIKKONTAKT ER NEMT TILGÆNGELIGE.

#### Paikka/Ilmankierto

#### VAROITUS:

SIJOITA LAITE SITEN, ETTÄ VERKKOJOHTO VOIDAAN TARVITTAESSA HELPOSTI IRROTTAA PISTORASIASTA.

#### Plassering/Ventilasjon

#### ADVARSEL:

NÅR DETTE UTSTYRET PLASSERES, MÅ DU PASSE PÅ AT KONTAKTENE FOR STØMTILFØRSEL ER LETTE Å NÅ.

#### BSMI Notice (Taiwan Only)

符合乙類資訊產品之標準

#### Ergonomie Hinweis (nur Deutschland)

Der von uns gelieferte Farbmonitor entspricht den in der "Verordnung über den Schutz vor Schäden durch Röntgenstrahlen" festgelegten Vorschriften.

Auf der Rückwand des Gerätes befindet sich ein Aufkleber, der auf die Unbedenklichkeit der Inbetriebnahme hinweist, da die Vorschriften über die Bauart von Störstrahlern nach Anlage III ¤ 5 Abs. 4 der Röntgenverordnung erfüllt sind.

Damit Ihr Monitor immer den in der Zulassung geforderten Werten entspricht, ist darauf zu achten, daß

- 1. Reparaturen nur durch Fachpersonal durchgeführt werden.
- 2. nur original-Ersatzteile verwendet werden.
- 3. bei Ersatz der Bildröhre nur eine bauartgleiche eingebaut wird.

Aus ergonomischen Gründen wird empfohlen, die Grundfarben Blau und Rot nicht auf dunklem Untergrund zu verwenden (schlechte Lesbarkeit und erhöhte Augenbelastung bei zu geringem Zeichenkontrast wären die Folge). Der arbeitsplatzbezogene Schalldruckpegel nach DIN 45 635 beträgt 70dB (A) oder weniger.

**ACHTUNG: BEIM AUFSTELLEN** DIESES GERÄTES DARAUF ACHTEN, DAß NETZSTECKER UND NETZKABELANSCHLUß LEICHT ZUGÄNGLICH SIND.

#### China RoHS

The People's Republic of China released a regulation called "Management Methods for Controlling Pollution by Electronic Information Products" or commonly referred to as China RoHS. All products including CRT and Monitor which are produced and sold for China market have to meet China RoHS request.

#### 中国大陆 RoHS

根据中国大陆《电子信息产品污染控制管理办法》(也称为中国大陆 RoHS), 以下部分列出了本产品中可能包含的有毒有害物质或元素的名称和含量 本表适用之产品

显示器(液晶及 CRT)

#### 有毒有害物质或元素

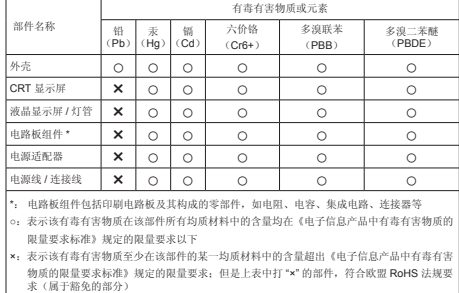

# 环保使用期限

此标识指期限 ( 十年 ), 电子信息产品中含有的 有毒有害物质或元素在正常使用的条件下不会发 生外泄或突变 , 电子信息产品用户使用该电子 信息产品不会对环境造成严重污染或对其人身、 财产造成严重损害的期限.

#### 中国能源效率标识

根据中国大陆《能源效率标识管理办法》本显示器符合以下要求:

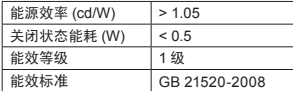

详细有关信息请查阅中国能效标识网:http://www.energylabel.gov.cn/

《废弃电器电子产品回收处理管理条例》提示性 说明

为了更好地关爱及保护地球,当用户不再需要此产 品或产品寿命终止时,请遵守国家废弃电器电子产 品回收处理相关法律法规,将其交给当地具有国家 认可的回收处理资质的厂商进行回收处理。

#### EU Energy Label

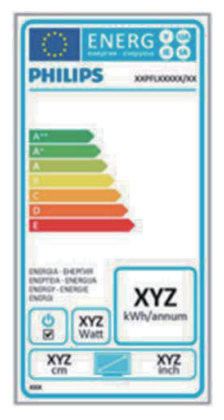

The European Energy Label informs you on the energy efficiency class of this product. The greener the energy efficiency class of this product is the lower the energy it consumes. On the label, you can find the energy efficiency class, the average power consumption of this product in use and the average energy consumption for 1 year.

#### **ANote**

The EU Energy Label will be ONLY applied on the models bundling with HDMI and TV tuners.

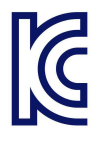

이 기기는 가정용 (B 급 ) 전 자파 적합 기기로서 주로 가정에서 사용하는 것을 목 적으로 하며 , 모든 지역에 서 사용할 수 있습니다 .

# VCCI-B

この装置は、クラス B 情報技術装置です。 この装置は、家庭環境で使用することを 目的としていますが、この装置がラジオ やテレビジョン受信機に近接して使用さ れると、受信障害を引き起こすことがあ ります。

取扱説明書に従って正しい取り扱いをし て下さい。

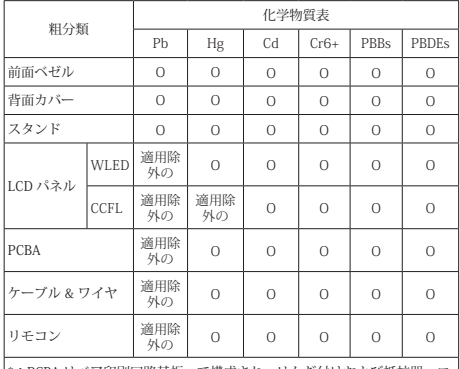

\* : PCBA はベア印刷回路基板、で構成され、はんだ付けおよび抵抗器、コ<br>ンデンサ、アレー、コネクタ、チップなど、その表面実装エレメントで構<br>成されます。

注 1: 「O」は、計算される物質の含有率が参照含有率を超えていないこと を示します。 注 2: 「適用除外」項目は、特定の化学物質が JIS C 0950 の規格により適

用除外とされた項目に対応することを意味します。  $\text{IIS} \cap \text{O650}$ 

#### Information for U.K. only

#### WARNING - THIS APPI IANCE MUST RE EARTHED.

#### Important:

This apparatus is supplied with an approved moulded 13A plug. To change a fuse in this type of plug proceed as follows:

- 1. Remove fuse cover and fuse.
- 2. Fit new fuse which should be a BS 1362 5A,A.S.T.A. or BSI approved type.
- 3. Retit the fuse cover.

If the fitted plug is not suitable for your socket outlets, it should be cut off and an appropriate 3-pin plug fitted in its place.

If the mains plug contains a fuse, this should have a value of 5A. If a plug without a fuse is used, the fuse at the distribution board should not be greater than 5A.

NOTE: The severed plug must be destroyed to avoid a possible shock hazard should it be inserted into a 13A socket elsewhere.

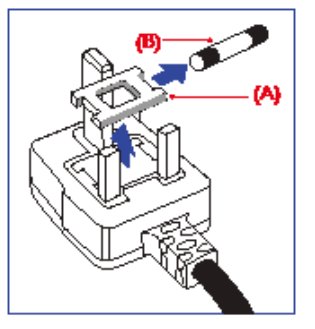

#### 6. Säädöstietoja

#### How to connect a plug

The wires in the mains lead are coloured in accordance with the following code:

BLUE -"NEUTRAL"("N") BROWN -"LIVE"("L") GREEN&YELLOW -"EARTH"("E")

- 1. The GREEN&YELLOW wire must be connected to the terminal in the plug which is marked with the letter "E" or by the Earth symbol or coloured GREEN or GREEN&YELLOW.
- 2. The BLUE wire must be connected to the terminal which is marked with the letter "N" or coloured BLACK.
- 3. The BROWN wire must be connected to the terminal which is marked with the letter "L" or coloured RED.

Before replacing the plug cover, make certain that the cord grip is clamped over the sheath of the lead - not simply over the three wires.

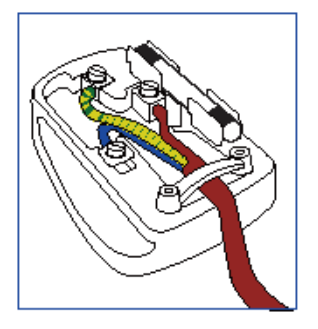

# <span id="page-31-1"></span><span id="page-31-0"></span>7. Asiakaspalvelu ja takuu

## 7.1 Philipsin takuu nestekidenäyttöjen kuvapistevirheiden tapauksessa

Philipsin pyrkimyksenä on tarjota tuotteita, joiden laatu on paras mahdollinen. Käytämme uusimpia valmistusmenetelmiä ja tiukkaa laadunvalvontaa. Nestekidenäyttöjen kuvapisteiden tai osaväripisteiden vikoja ei kuitenkaan voida aina välttää. Kukaan valmistaja ei pysty takaamaan, että kaikkien TFT-näyttöjen kaikki kuvapisteet olisivat virheettömiä. Philips takaa kuitenkin, että jos virheiden määrä on liian suuri, näyttö korjataan tai vaihdetaan takuun puitteissa. Seuraavassa selitetään erilaiset kuvapistevirheet ja määritellään, milloin niiden määrä katsotaan liian suureksi. Takuu kattaa korjauksen tai vaihdon, jos TFT-näytön kuvapistevirheiden määrä ylittää määritellyt raja-arvot. Esimerkiksi näytön osaväripisteistä saa vain 0,0004 % olla virheellisiä. Lisäksi Philips määrittelee vielä tiukemmat rajat tietyille virheyhdistelmille, jotka ovat muita näkyvämpiä. Takuu on voimassa kaikkialla maailmassa.

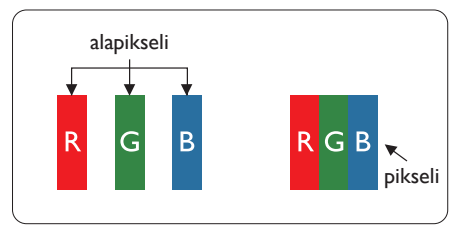

# Kuvapisteet ja osaväripisteet

Kuvapiste (pixel) koostuu kolmesta osaväripisteestä (subpixel): punaisesta (R), vihreästä (G) ja sinisestä (B). Kaikki kuvapisteet yhdessä muodostavat kuvan. Kun kaikki kolme osaväripistettä palavat, ne näkyvät yhtenä valkoisena kuvapisteenä. Kun kaikki kolme osaväripistettä ovat sammuksissa, ne näkyvät yhtenä mustana kuvapisteenä. Jos vain yksi tai kaksi osaväripistettä palaa, yhteistuloksena näkyy yksi muunvärinen kuvapiste.

# Erityyppiset kuvapistevirheet

Kuvapisteiden ja osaväripisteiden virheet näkyvät kuvaruudussa eri tavoin. Kuvapistevirheitä on kahta tyyppiä ja kumpikin tyyppi käsittää erilaisia osaväripistevirheitä.

#### Kirkkaat pisteet

Kirkkaat pisteet ovat näyttöpisteitä tai alipisteitä, jotka ovat aina valaistuina tai päällä. Kirkas piste on alipiste, joka jää näyttöön kun näytössä on tumma kuvio. Kirkkaiden pisteiden tyypit.

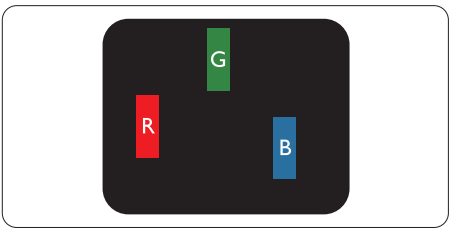

Yksi palava punainen, vihreä tai sininen osaväripiste.

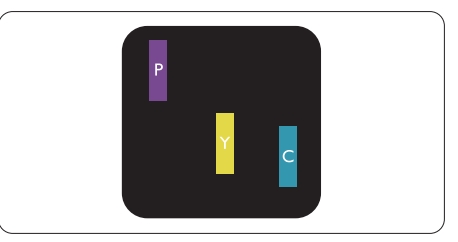

Kaksi vierekkäistä palavaa osaväripistettä:

- $p$ unainen + sininen = violetti
- $p$ unainen + vihreä = keltainen
- $vihreä + sininen = syaani (vaaleansininen)$

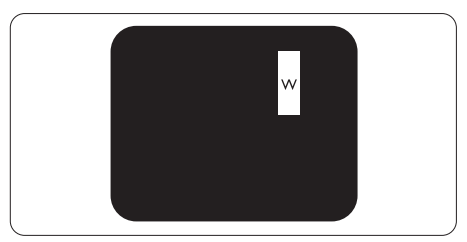

Kolme vierekkäistä palavaa osaväripistettä (yksi valkoinen kuvapiste).

#### **Huomautus**

Punaiset tai siniset kirkkaat pisteet ovat 50 prosenttia kirkkaampia kuin ympäröivät pisteet, kun taas vihreät kirkkaat pisteet ovat 30 prosenttia naapuripisteitä kirkkaampia.

#### Mustat kirkkaat pisteet

Mustat kirkkaat pisteet ovat näyttöpisteitä tai alipisteitä, jotka ovat aina pimeinä tai pois päältä. Tumma piste on alipiste, joka jää näyttöön kun näytössä on vaalea kuvio. Mustien pisteiden tyypit.

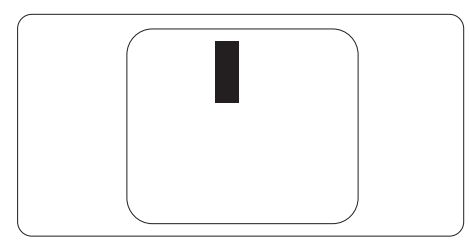

#### Kuvapistevirheiden etäisyys

Koska samantyyppiset lähekkäiset kuvapisteja osaväripistevirheet voivat näkyä erityisen häiritsevinä, Philips määrittelee myös kuvapistevirheiden etäisyydelle toleranssit.

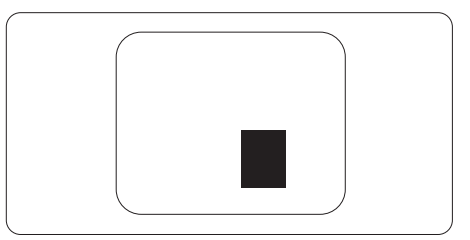

#### Kuvapistevirheiden toleranssit

Jotta kuvapistevirheet oikeuttaisivat TFTnäytön korjaamiseen tai vaihtoon takuukauden aikana, Philipsin litteän näytön kuvapiste- tai osaväripistevirheiden määrän on ylitettävä seuraavissa taulukoissa annetut toleranssit.

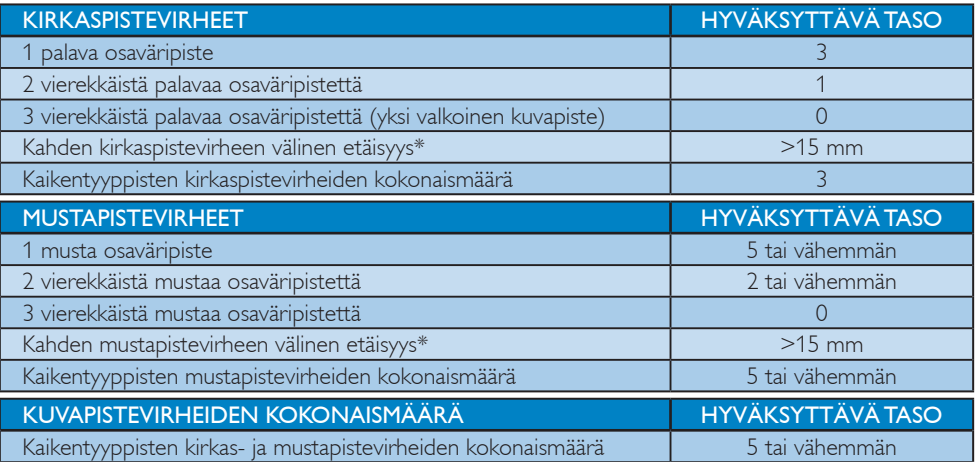

#### **A** Huomautus

- 1. 1 osaväripistevirhe tai 2 vierekkäistä osaväripistevirhettä = 1 kuvapistevirhe
- 2. Tämä näyttö on standardin ISO9241-307 mukainen (ISO9241-307: Ergonomiset vaatimukset, analyysi ja yhteensopivuustestimenetelmät elektronisille visuaalisille näytöille)

# <span id="page-33-0"></span>7.2 Asiakaspalvelu ja takuu

Saat yksityiskohtaiset tiedot takuun kattavuudesta ja lisätukea alueellasi voimassaolevista vaatimuksista osoiteesta [www.philips.com/support.](www.philips.com/support) Voit myös soittaa jäljempänä olevaan paikalliseen Philipsin asiakaspalvelukeskuksen puhelinnumeroon.

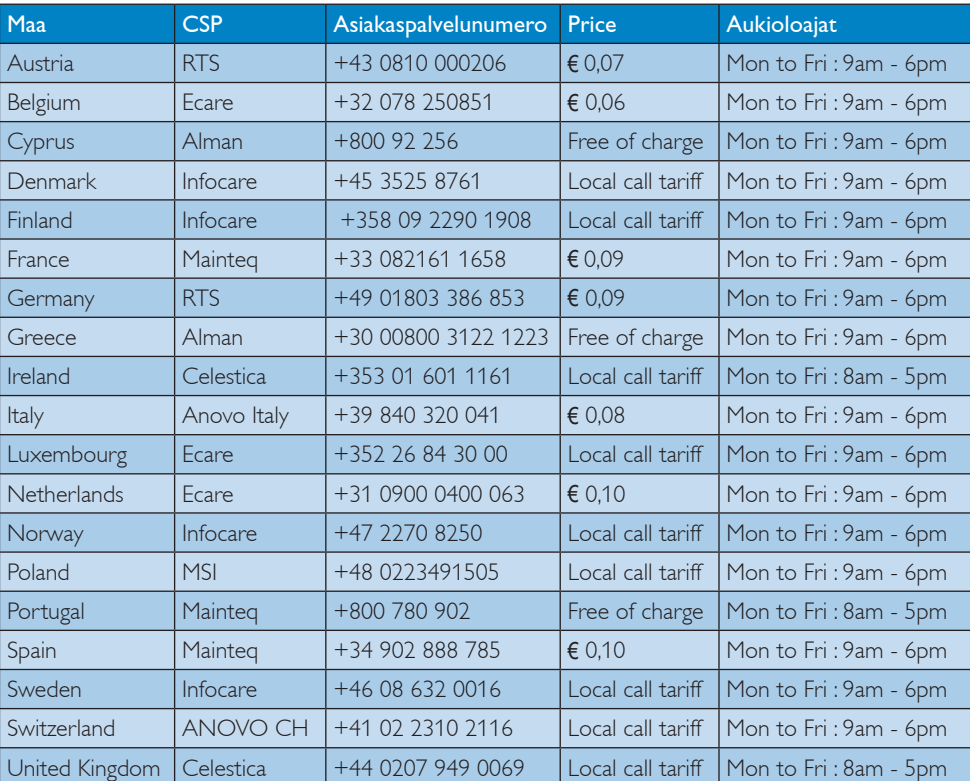

#### Länsi-Euroopan alueen yhteystiedot:

## Yhteystiedot POHJOIS-AMERIKASSA:

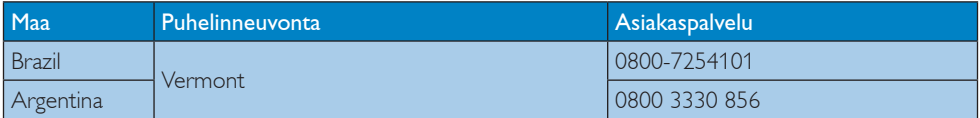

#### Yhteystiedot Kiinassa:

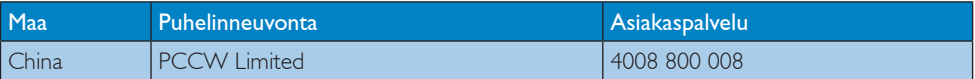

# Yhteystiedot KESKI- JA ITÄ-EUROOPAN alueella:

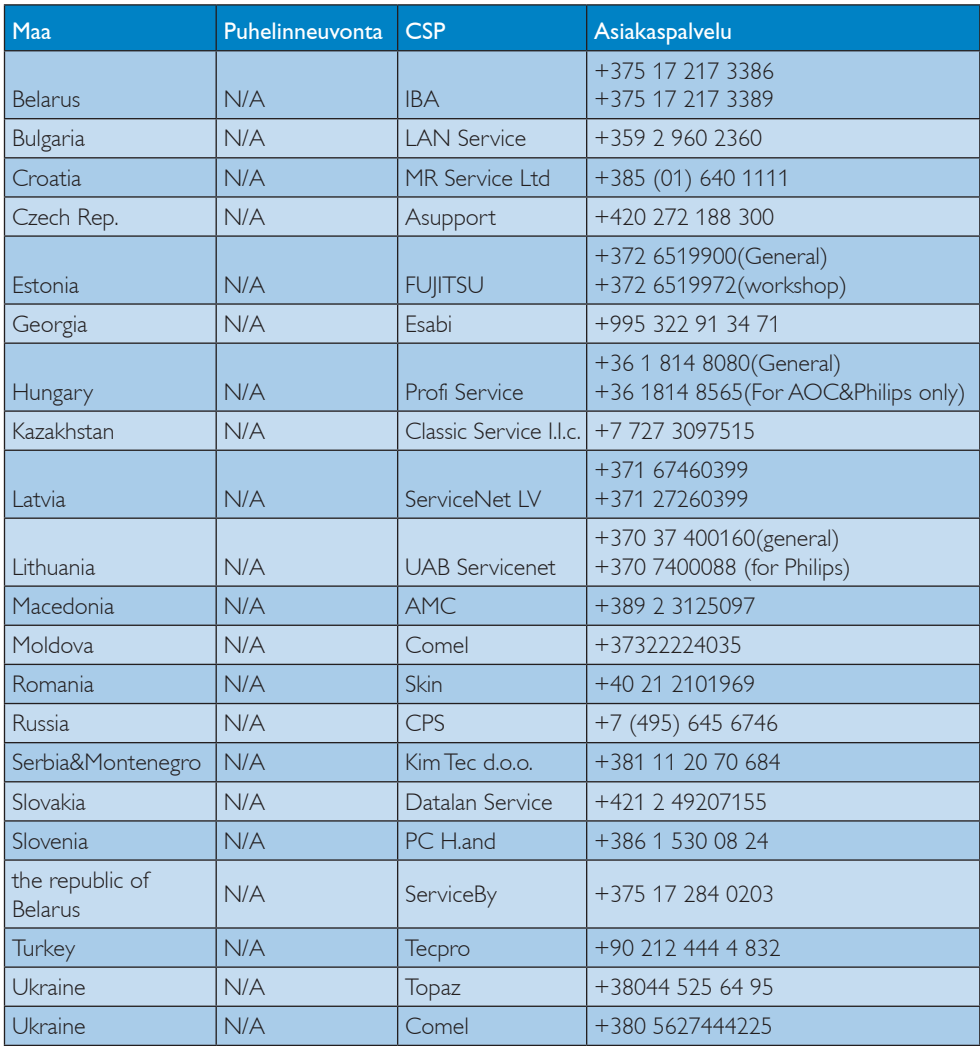

# Yhteystiedot LATINALAINEN AMERIKKA:

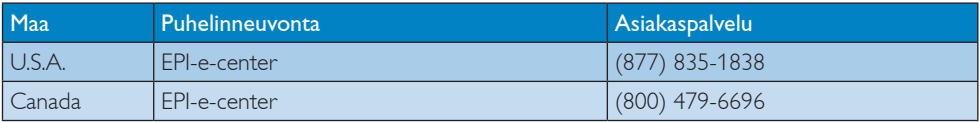

#### Yhteystiedot APMEA-alueella:

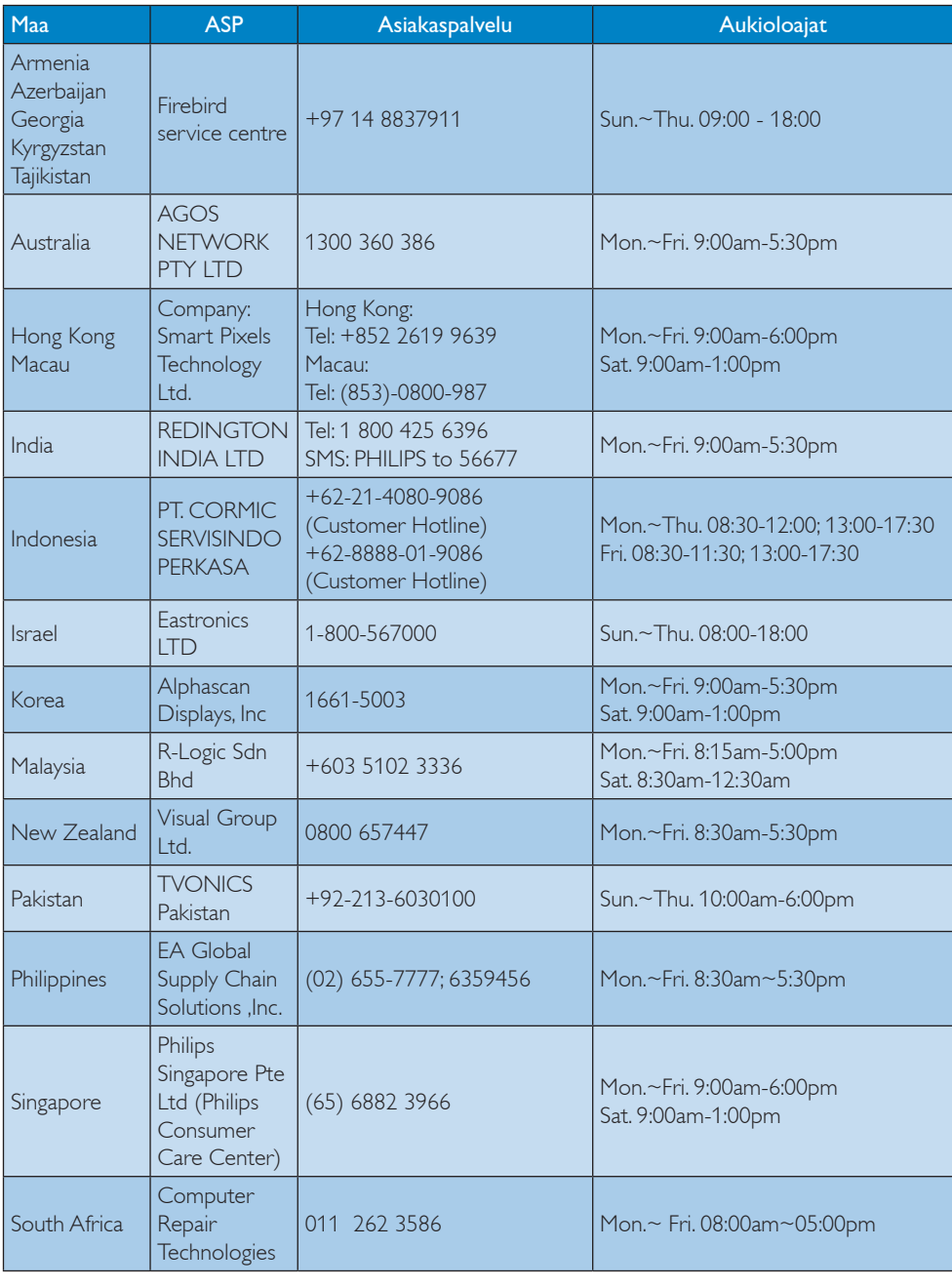

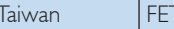

Taiwan FETEC.CO 0800-231-099 Mon.~Fri. 09:00 - 18:00

7. Asiakaspalvelu ja takuu

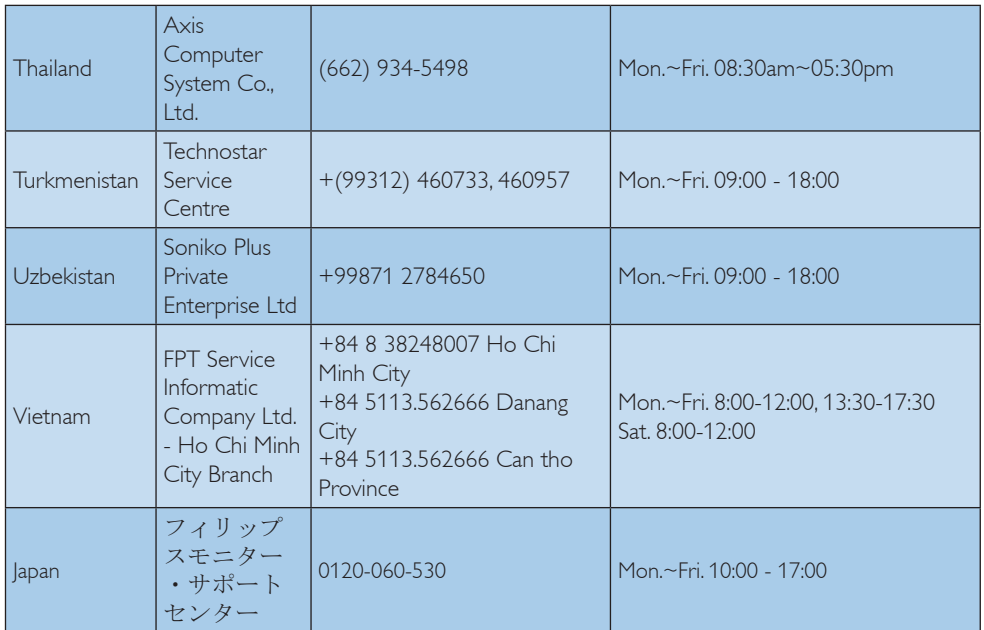

# <span id="page-37-1"></span><span id="page-37-0"></span>8. Vianetsintä ja usein kysyttyä

# 8.1 Ongelmatilanteet

Tämän sivun ongelmat ovat sellaisia, että käyttäjä voi itse korjata ne. Jos tämän sivun ratkaisut eivät korjaa ongelmaa, ota yhteyttä Philipsasiakaspalveluun.

# 1 Yleisiä ongelmia

#### Ei kuvaa (virran LED ei pala)

- Varmista, että virtajohto on liitetty sekä pistorasiaan että näytön taakse.
- • Varmista ensin, että näytön etuosassa oleva näppäin on POIS PÄÄLTÄ -asennossa. Paina näppäin sen jälkeen PÄÄLLÄ -asentoon.

#### Ei kuvaa (virran LED on valkoinen)

- Varmista, että tietokone on päällä.
- • Varmista, että signaalikaapeli on liitetty tietokoneeseesi.
- Varmista, että näytön kaapelin liittimet eivät ole vääntyneet. Jos liittimet ovat vääntyneet, vaihda kaapeli uuteen.
- Energiansäästötoiminto on ehkä aktivoitu

#### Näytöllä lukee

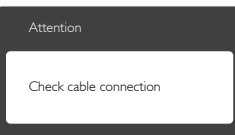

- Varmista, että näytön kaapeli on yhdistetty tietokoneeseesi. (Katso myös pikaopas).
- Tarkista, ovatko näytön kaapelin liittimet vääntyneet.
- Varmista, että tietokone on päällä.

#### AUTO-painike ei toimi

Auto-toiminto toimii ainoastaan analogisessa VGA-tilassa. Jos tulos ei tyydytä, voit säätää manuaalisesti OSD-valikosta.

# **Huomautus**

Auto-toiminto ei toimi DVI-Digital (DVIdigitaalitilassa), koska sitä ei tarvita.

#### Näkyvää savua tai kipinöintiä

- • Älä suorita mitään vianetsintävaihetta
- • Irrota näyttö verkkovirrasta välittömästi turvallisuussyistä
- Ota yhteyttä Philipsin asiakaspalveluun välittömästi.

#### 2 Kuvaan liittyviä ongelmia

#### Kuva ei ole keskellä

- Säädä kuvan paikkaa käyttäen OSD:n pääsäätimien "Auto"-toimintoa.
- Säädä kuvan paikkaa OSD-valikon Setup (Asetus) -vaihtoehdon Phase/Clock (Tila/ Kello) -säädöillä. Se on voimassa vain VGAtilassa.

#### Näytön kuva värähtelee

Varmista, että signaalikaapeli on yhdistetty näytönohjaimeen tai PC-tietokoneeseen.

#### Näytöllä on pystysuora värinä

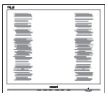

- Säädä kuvaa käyttäen OSD:n pääsäätimien "Auto"-toimintoa.
- Poista vaakasuorat juovat OSD-valikon Setup (Asetus) -vaihtoehdon Phase/Clock (Tila/Kello) -säädöillä. Se on voimassa vain VGA-tilassa.

#### Näytöllä on vaakasuoraa värinää

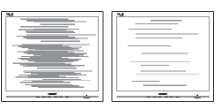

- Säädä kuvaa käyttäen OSD:n pääsäätimien "Auto"-toimintoa.
- • Poista vaakasuorat juovat OSD-valikon Setup (Asetus) -vaihtoehdon Phase/Clock (Tila/Kello) -säädöillä. Se on voimassa vain VGA-tilassa.

#### Näytön kuva on epäselvä, huonosti erottuva tai liian tumma

Säädä kontrastia ja kirkkautta kuvaruutunäytöllä.

#### <span id="page-38-0"></span>"Jlkikuvien", "kiinni palamisen" tai "haamukuvien" jää ruudulle, kun virta on sammutettu.

- Pidemmän aikaa näytöllä oleva pysäytyskuva saattaa aiheuttaa näytölläsi "kiinni palaminen"-ilmiön, josta käytetään myös termejä "jälkikuva" ja "haamukuva". "Kiinni palaminen", "jälkikuvat" tai "haamukuvat" on yleisesti tunnettu ilmiö nestekidenäyttöpaneelitekniikassa. Valtaosassa tapauksia "kiinni palaminen" tai "jälkikuvat" tai "haamukuvat" katoavat vähitellen tietyn ajan kuluttua siitä, kun virta on sammutettu.
- Aktivoi aina liikkuva näytönsäästöohjelma, kun lopetat näytön käyttämisen.
- Aktivoi aina määräaikainen ruudunpäivitysohjelma, jos nestekidenäytölläsi on muuttumattomia, staattisia kohteita.
- • Näytönsäästäjän aktivoinnin tai näytön säännöllisen virkistämistoiminnon laiminlyönti voi johtaa vakaviin "kiinni palaminen"-, "jälkikuva"- tai "haamukuva" oireisiin, jotka eivät häviä, ja joita ei voi korjata. Takuu ei korvaa yllä lueteltuja vaurioita.

#### Kuva on vääristynyt. Teksti on epäselvää.

Aseta PC-tietokoneen näyttötarkkuus samaksi kuin näytön suositeltu natiivitarkkuus.

#### Näytöllä on vihreitä, punaisia, sinisiä, tummia ja valkoisia pisteitä

läljellä olevat pisteet ovat normaaleja nestekiteen nykyteknologiaan kuuluvia ominaisuuksia, katso lisätietoja pikselitakuusta.

#### "Virta päällä" -valo on häiritsevän kirkas.

Voit säätää "virta päällä" -valoa virran LEDastuksella kuvaruutunäytön pääohjaimilla. Lisätietoja löydät Asiakaspalvelukeskuslistalta ja ottamalla yhteyttä Philips-asiakaspalveluun.

# 8.2 SmartControl Litestä usein kysyttyä

- Kysymys 1: Vaihdoin PC-tietokoneeni näytön toiseen, enkä ole sen jälkeen onnistunut käyttämään SmartControl Lite. Mitä voin tehdä? Vastaus: Käynnistä PC-tietokoneesi uudel
	- leen ja tarkista, toimiiko Smart-Control Lite. Jos se ei toimi, joudut poistamaan SmartControl Liten ja asentamaan sen uudelleen, jotta ajuri on varmasti oikea.

Kysymys 2: SmartControl Lite toiminnot toimivat hyvin aikaisemmin, mutta ei enää, mitä voin tehdä?

Vastaus: Jos seuraavia korjaustapoja on jo kokeiltu, näytön ajuri joudutaan ehkä asentamaan uudelleen.

- Vaihda videon graafinen adapteri
- Päivitä videon ajuri
- Käyttöjärjestelmätoiminto, kuten päivityspaketti tai päivitys
- Käynnistä Windows-päivitys ja päivitä näyttö ja/tai videon ajuri
- • Windows käynnistettiin, kun näytön virta ei ollut päällä tai sitä ei oltu yhdistetty.
- Tarkista napsauttamalla hiiren oikeanpuoleisella painikkeella My Computer (Oma tietokone) ja napsauttamalla Properties (Asetukset) -> Hardware (Laitteisto) -> Device Manager (Laitehallinta).
- Jos Monitor (Näyttö) kohdassa lukee "Plug and Play Monitor (Plug and Play -monitori)", joudut asentamaan sen uudelleen. Poista SmartControl Lite ja asenna se uudelleen.

Kysymys 3: Kun SmartControl Lite asennuksen jälkeen napsautetaan SmartControl Lite -välilehteä, mitään ei ilmesty vähään aikaan tai tulee virheilmoitus, mitä tapahtui? Vastaus: Saattaa olla, että grafiikka-adapterisi ei ole yhteensopiva SmartControl Liten kanssa. Jos grafiikka-adapterisi valmistaja on joku yllä luetelluista, yritä ladata grafiikka-adapterin uusin

<span id="page-39-0"></span>versio valmistajan nettisivuilta. Asenna ajuri. Poista SmartControl Lite ja asenna se uudelleen. Jos se ei edelleenkään toimi, olemme pahoillamme, että kyseistä grafiikka-adapteria ei tueta. Mene Philipsin websivulle ja tarkista, onko saatavissa päivitettyä SmartControl Lite laiteohiainta.

- Kysymys 4: Kun napsautan Product Information (Tuotetietoja), ainoastaan osa tiedoista näkyy. Mitä tapahtui?
- Vastaus: Saattaa olla, että grafiikkakortin adapteri ei ole uusin versio, joka on täysin yhteensopiva DDC/ CI-liittymän kanssa. Yritä ladata grafiikka-adapterin ajurin uusin versio valmistajan nettisivuilta. Asenna ajuri. Poista SmartControl Lite ja asenna se uudelleen.

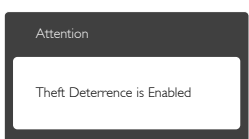

- Kysymys 5: Olen unohtanut Theft Deterrence (Oikeudettoman käytön ehkäisy) käytön ehkäisyn PIN-koodin. Mitä voin tehdä?
- Vastaus: Philips-palvelukeskuksella on oikeus kysyä laillista tunnistusta ja valtuutusta näytön omistajan toteamiseksi.

Huomaa, että oikeudettoman käytön ehkäisy on tarjolla mukavana ilmaisena vaihtoehtona. PIN-numeroiden hallinta on yksinomaan yksittäisen käyttäjän vastuulla organisaatiossa, jossa PIN asetetaan. Jos PIN-numero unohtuu, Philips-huoltokeskus voi asettaa sen uudelleen nimellistä korvausta vastaan, kun omistusoikeutesi on varmistettu. Huomaa, että tämä toimenpide ei kuulu vakiotakuuehtoihin.

# 8.3 Usein kysyttyä - Yleisiä

Kysymys 1: Mitä minun tulee tehdä, kun näytölle ilmestyy viesti "Cannot display this video mode (Tätä videotilaa ei voi näyttää)" näyttöä asentaessani?

Vastaus: Suositeltu tarkkuus tälle näytölle: 1920 x 1080, 60 Hz.

- Irrota kaikki kaapelit ja liitä PC-tietokoneesi aikaisemmin käyttämääsi näyttöön.
- Valitse Windows Start (Käynnistys) -valikossa Settings (Asetukset)/Control Panel (Ohjauspaneeli). Valitse Control Panel (Ohjauspaneeli) -ikkunassa Display (Näyttö) -kuvake. Valitse ohjauspaneelin Display (Näytössä) "Settings (Asetukset)"-välilehti. Siirrä Setting (Asetukset) -välilehdellä olevan "desktop area (työpöytäalue)" -laatikon vierityspalkki 1920 x 1080 pikseliä kohdalle.
- • Avaa "Advanced Properties (Lisäominaisuudet)" ja aseta virkistystaajuus 60Hz:iin ja napsauta OK.
- • Käynnistä tietokone uudelleen ja tee kohdat 2 ja 3 uudelleen tarkistaaksesi, että PC-tietokoneen asetukset ovat 1920 x 1080, 60 Hz.
- Sammuta tietokone, irrota vanha näyttö ja liitä Philips nestekidenäyttö uudelleen tietokoneeseen.
- Käynnistä näyttö ja sen jälkeen PC-tietokone.

#### Kysymys 2: Mikä on nestekidenäytön suositeltu virkistystaajuus?

Vastaus: LCD-näytön suositeltu virkistystaajuus on 60Hz. Jos näytöllä ilmenee häiriöitä, voit yrittää poistaa ne muuttamalla virkistystaajuuden 75Hz:ksi.

Kysymys 3: Mitä ovat CD-ROM:in .inf ja .icm tiedostot? Miten asennan ajurit (.inf ja .icm)?

Vastaus: Nämä ovat näyttösi ajuritiedostoja. Asenna ajurit käyttöoppaan ohjeiden mukaisesti. Tietokoneesi saattaa pyytää näyttösi ajureita

(drivers) (.inf ja .icm tiedostot) tai ajurin levyä (driver disk), kun asennat näyttösi ensimmäistä kertaa. Asenna tässä pakkauksessa oleva (companion CD-ROM) ohjeiden mukaisesti. Näytön ajurit (.inf ja .icm tiedostot) asennetaan automaattisesti.

- Kysymys 4: Miten säädän tarkkuutta?
- Vastaus: Videokortti/graafinen ajuri ja näyttö määräävät käytössä olevat tarkkuudet. Valitse haluamasi tarkkuus Windows® Control Panel (Ohjauspaneelin) "Display properties (Näytön ominaisuudet)".
- Kysymys 5: Mitä teen, jos en ole varma tekemistäni näytön säädöistä kuvaruutunäyttö (OSD) -valikossa?
- Vastaus: Paina OK-painiketta ja palauta kaikki tehdasasetukset valitsemalla "Reset (Palauta)".
- Kysymys 6: Onko LCD-näyttöruutu naarmunkestävä?
- Vastaus: Yleinen suositus on, että paneelin pintaa ei altisteta voimakkaille iskuille, ja että se suojataan teräviltä ja tylpiltä esineiltä. Koskiessasi näyttöön, varmista, että paneelin pintaan ei kohdistu painetta. Tämä saattaisi vaikuttaa näytön takuuseen.
- Kysymys 7: Miten puhdistan LCD-näytön? Vastaus: Käytä normaaliin puhdistukseen puhdasta, pehmeää liinaa. Käytä isopropanolia vaativaan puhdistukseen. Älä käytä muita liuotteita, kuten etyylialkoholia, etanolia, asetonia, heksaania jne.
- Kysymys 8: Voinko muuttaa näyttöni väriasetuksia?
- Vastaus: Kyllä, voit muuttaa näyttösi väriasetuksia kuvaruutunäytöllä (OSD) seuraavien ohjeiden mukaisesti,
- Paina "OK" saadaksesi näkyviin OSD (On Screen Display) -valikon
- Paina "Down Arrow (Alas-nuolta)" valitaksesi vaihtoehdon "Color (Väri)", paina sitten "OK" päästäksesi värin asetukseen, asetuksia on kolme kuten alla.
	- 1. Color Temperature (Värilämpötila): Valitessasi 6500K, paneeli vaikuttaa "punavalkoisen sävyisenä lämpimältä", kun taas 9300K lämpötila on "kylmä ja sinivalkoinen".
	- 2. sRGB:Tämä on standardiasetus, joka varmistaa oikeiden värien vaihdon laitteesta toiseen (esim. digitaaliset kamerat, näytöt, tulostimet, skannerit, ine.).
	- 3. User Define (Käyttäjän määrittämä):Käyttäjä voi valita haluamansa väriasetukset säätämällä punaista, vihreää ja sinistä.

# **Huomautus**

Mittayksikkö lämmitettävästä kohteesta säteilevälle valon värille. Tähän käytetään absoluuttisia arvoja (Kelvin-asteita). Alemmat Kelvin-lämpötilat, kuten 2004K ovat punaisia; korkeammat lämpötilat, kuten 9300K ovat sinisiä. Neutraali lämpötila, 6504K, on valkoinen.

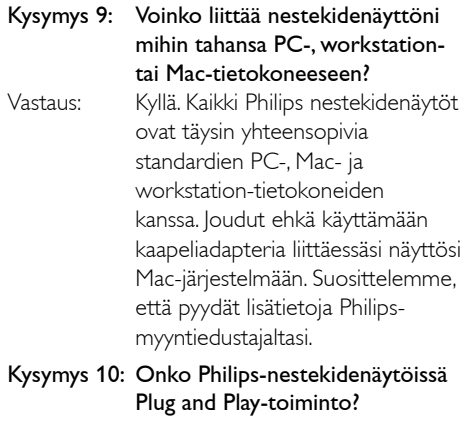

## Vastaus: Kyllä, näytöt ovat Plug-and-Play -yhteensopivia Windows 8/7/ Vista/XP/NT, Mac OSX ja Linux -järjestelmien kanssa

<span id="page-41-0"></span>Kysymys 11: Mitä nestekidenäytön kiinni juuttuminen, kiinni palaminen, jälkikuva ja haamukuva tarkoittavat?

Vastaus: Pidemmän aikaa näytöllä oleva pysäytyskuva saattaa aiheuttaa näytölläsi "kiinni palaminen" ilmiön, josta käytetään myös termejä "jälkikuva" ja "haamukuva". "Kiinni palaminen", "jälkikuvat" tai "haamukuvat" on yleisesti tunnettu ilmiö nestekidenäyttöpaneelitekniikassa. Valtaosassa tapauksia "kiinni palaminen" tai "jälkikuvat" tai "haamukuvat" katoavat vähitellen, kun virta on sammutettu. Aktivoi aina liikkuva näytönsäästöohjelma, kun lopetat näytön käyttämisen. Aktivoi aina määräaikainen ruudunpäivitysohjelma, jos nestekidenäytölläsi on muuttumattomia, staattisia kohteita.

# <sup>1</sup> Varoitus

Vakavat "kiinni-palaminen"- tai "jälkikuva"- tai "haamukuva"-oireet eivät katoa eikä niitä voi korjata. Takuu ei korvaa yllä lueteltuja vaurioita.

- Kysymys 12: Minkä vuoksi näyttöni teksti ei ole selvää ja näytöllä on epäselviä merkkejä?
- Vastaus: Nestekidenäyttösi toimii parhaiten natiiviresoluutiolla 1920  $\times$  1080. 60Hz. Käytä tätä tarkkuutta saadaksesi parhaan mahdollisen kuvan.
- Kysymys 13: Kuinka avaan/lukitsen pikanäppäimen?
- Vastaus: Paina $\implies$  / OK 10 sekuntia avataksesi/lukitaksesi pikanäppäimen. Kun teet niin, monitoriin ponnahtaa näkyviin "Huomio"-viesti osoittamaan avauksen/lukituksen tilan, kuten alla olevissa kuvissa.

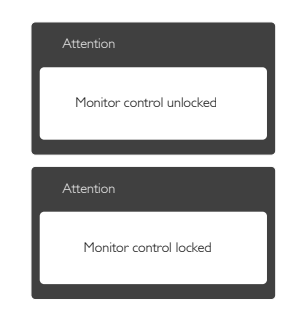

# 8.4 Usein kysyttyä MHL:stä

## Kysymys 1: En näe mobiililaitteeni kuvaa monitorin näytöllä

#### Vastaus:

- • Tarkista, onko mobiililaitteesi MHLsertifioitu.
- Sinulla on oltava myös MHL-sertifioitu kaapeli laitteiden liittämiseen.
- • Varmista, että olet tehnyt liitännän MHL-HDMI-porttiin, ja että oikea tulo on valittu monitorista tulovalitsimella (etukehys tai OSD-valikko)
- Tuote on virallisesti MHL-sertifioitu. Koska tämä monitori on passiivinen näyttö, jos kohtaat odottamatta ongelmia käyttäessäsi MHL-tuloa, katso ohje mobiililaitteen käyttöoppaasta tai ota yhteyttä mobiililaitteen valmistajaan.

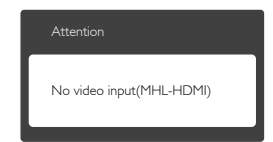

- Varmista, ettei mobiililaite ole siirtynyt valmiustilaan (unitila). Jos on, näet näytöllä ilmoitusviestin. Kun mobiililaite herää, monitorin näyttö herää ja näyttää kuvia. Sinun on ehkä tarkistettava, että on valittu oikea tulo, jos olet välillä käyttänyt toista laitetta tai liittänyt sellaisen.
- Kysymys 2: Miksi monitorin näytön kuva on huonolaatuinen? Mobiililaitteella se näyttää paljon paremmalta.

#### Vastaus:

- MHL-standardi määrittää tulolle ja lähdölle kiinteän 1080p, 30 Hz -tarkkuuden. Monitori mukautuu tähän standardiin.
- Kuvan laatu on alkuperäisen sisällön laadun mukainen. Jos sisällöllä on korkea resoluutio (esim. teräväpiirto tai 1080p), se näkyy teräväpiirto- tai 1080p-tarkkuudella tällä monitorin näytöllä. Jos alkuperäisellä sisällöllä on matala resoluutio (esim QVGA), se voi näyttää hyvältä mobiililaitteella johtuen pienestä näyttökoosta, mutta se näyttää olevan huonompaa laatua suurella monitorin näytöllä.

#### Kysymys 3: Monitorista ei kuulu ääntä. Vastaus:

- Varmista, että monitorissa on sisäänrakennetut kaiuttimet, ja että äänenvoimakkuus on säädetty monitorin sivulta päälle, samoin mobiililaitteesta. Voit käyttää myös valinnaisia kuulokkeita.
- • Jos monitorissa ei ole sisäänrakennettuja kaiuttimia, voit liittää valinnaiset kuulokkeet monitorin lähtöön. Varmista, että äänenvoimakkuus on kytketty päälle monitorin sivulta ja mobiililaitteesta.

#### Katso lisätietoja tai lisää usein kysyttyä MHLorganisaation viralliselta web-sivustolta:

#### <http://www.mhlconsortium.org>

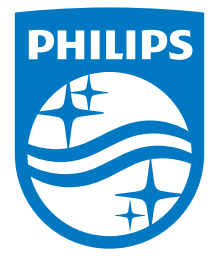

© 2014 Koninklijke Philips N.V. Kaikki oikeudet pidätetään.

Philips ja Philips Shield Emblem ovat Koninklijke Philips N.V.:n rekisteröityjä tavaramerkkejä ja niitä käytetään Koninklijke Philips N.V.:n myöntämällä lisenssillä.

Tekniset tiedot voivat muuttua ilman eri ilmoitusta.

Versio: M6277E2T